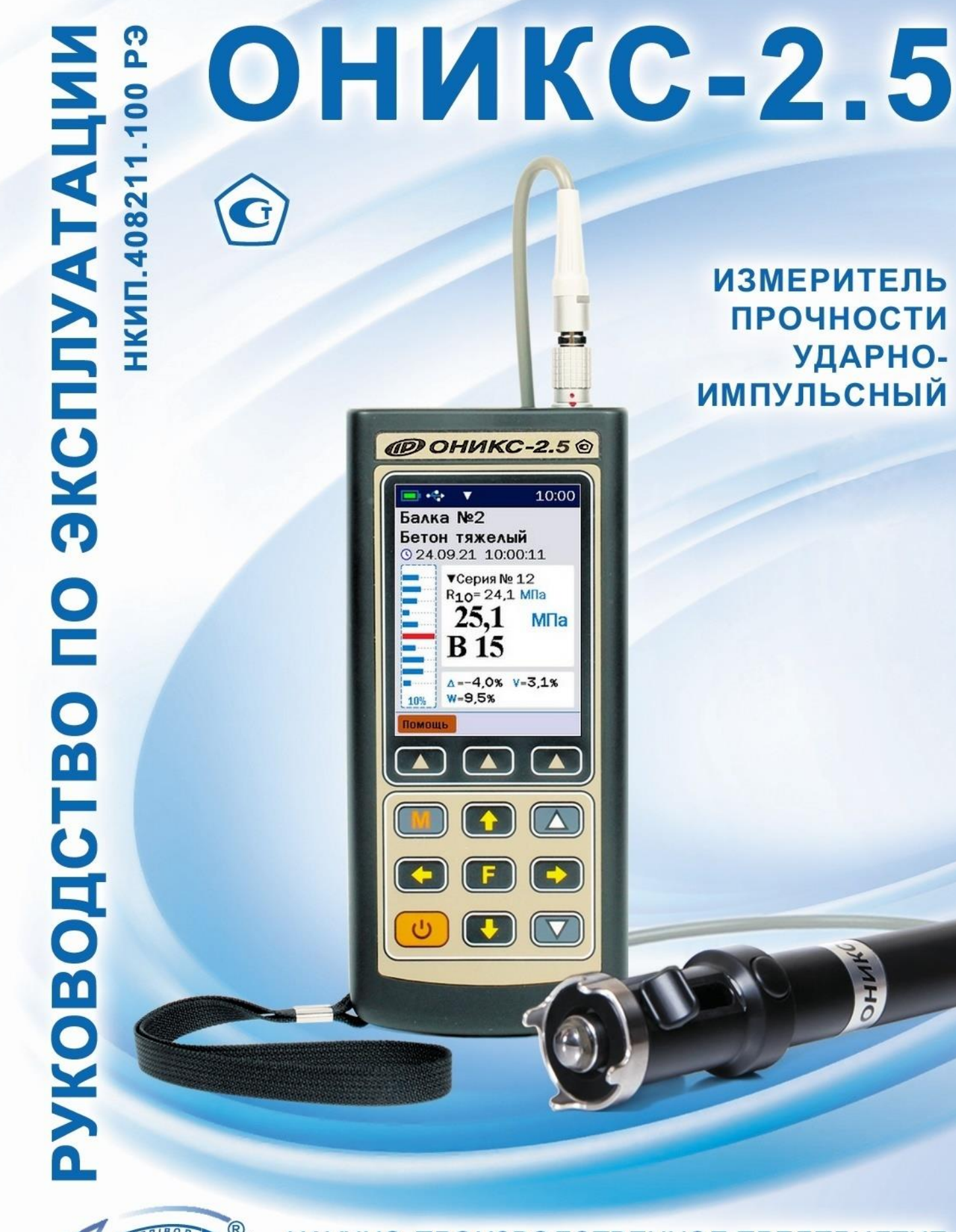

УДАРНО-

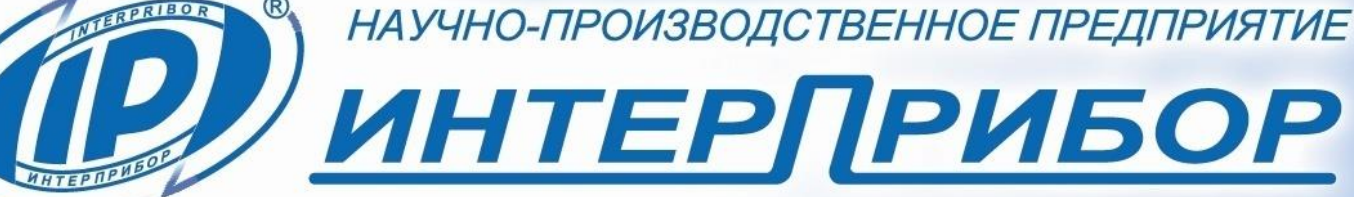

# **СОДЕРЖАНИЕ**

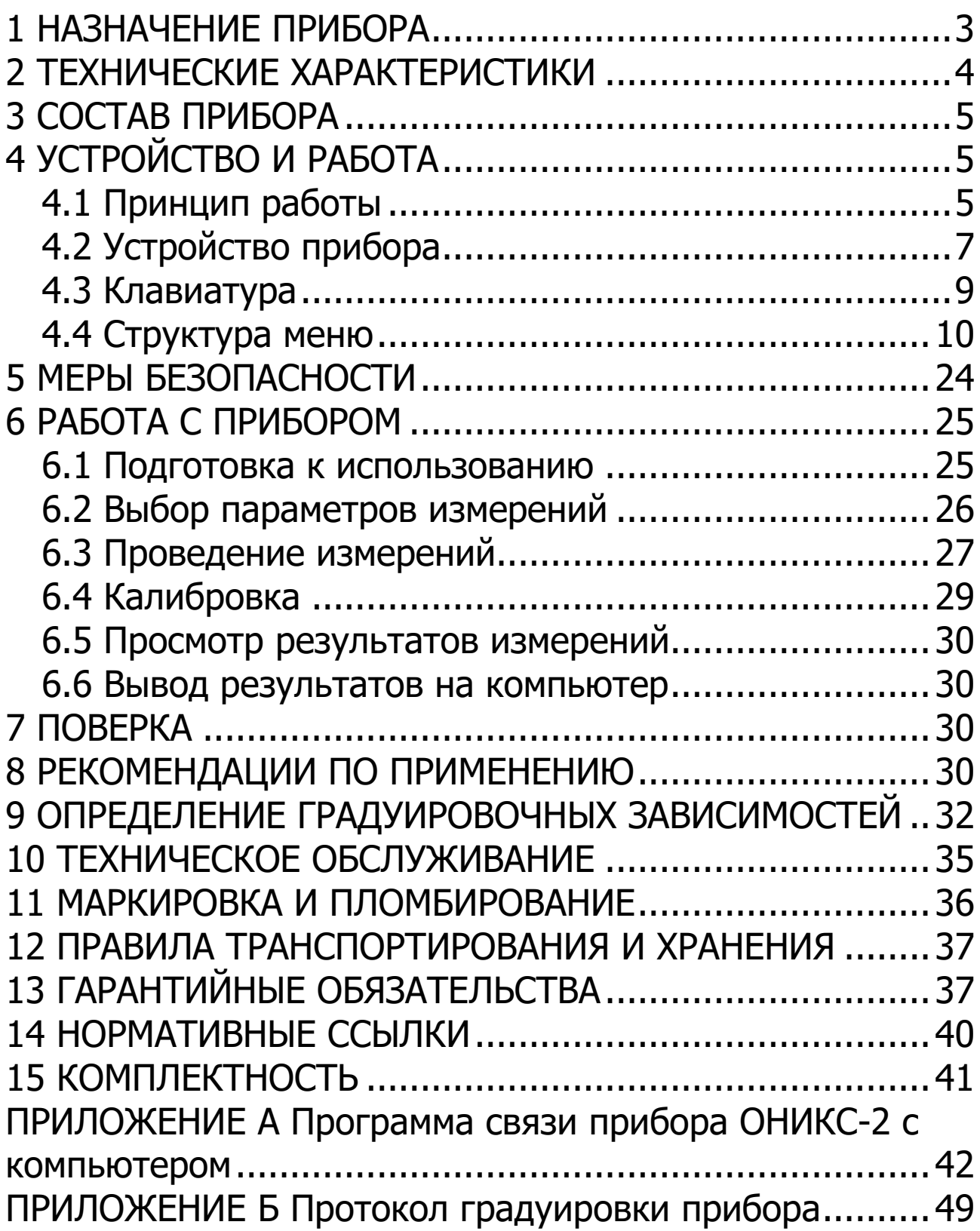

Руководство по эксплуатации предназначено для изучения характеристик, принципа работы, устройства, конструкции и порядка использования измерителя прочности ударно-импульсного ОНИКС-2 модификации ОНИКС-2.5 (далее - прибор) с целью правильной его эксплуатации.

Прибор выпускается в двух исполнениях, отличающихся конструкцией и диапазоном измерения:

- ОНИКС-2.5 - от 1 до 100 МПа;

- ОНИКС-2.5 ЛБ - от 1 до 30 МПа при контроле легкого бетона и различных материалов (кирпич, штукатурка, композиты и др.);

Прибор каждого исполнения выпускается в двух версиях:

- версия 1 - со встроенным пирометром (датчиком температуры поверхности контролируемого материала);

- версия 2 - без встроенного пирометра.

В связи с постоянной работой по совершенствованию прибора, улучшением его технических и потребительских качеств, в конструкцию могут быть внесены незначительные изменения, не отраженные в настоящем издании.

Эксплуатация прибора допускается только после внимательного изучения руководства по эксплуатации.

### **1 НАЗНАЧЕНИЕ ПРИБОРА**

<span id="page-2-0"></span>1.1 Прибор предназначен для определения прочности бетонов методом ударного импульса по ГОСТ 22690 при технологическом контроле изделий и конструкций, обследовании зданий и сооружений, на стройплощадках и гидротехнических сооружениях.

Прибор может применяться для определения прочности цементных бетонов, кирпича, растворов, определения твердости и однородности других композиционных материалов (при наличии соответствующих методик).

1.2 Прибор имеет дополнительную функцию вычисления класса бетона по схеме Г п. 4.3 ГОСТ 18105.

1.3 Рабочие условия эксплуатации:

- диапазон температур окружающего воздуха от минус 20 °С до плюс 40 °С;

- относительная влажность воздуха до 90 % при температуре плюс 25 °С и более низких температурах, без конденсации влаги;

- атмосферное давление от 84 до 106,7 кПа.

1.4 Прибор соответствует обыкновенному исполнению изделий третьего порядка по ГОСТ Р 52931.

### **2 ТЕХНИЧЕСКИЕ ХАРАКТЕРИСТИКИ**

<span id="page-3-0"></span>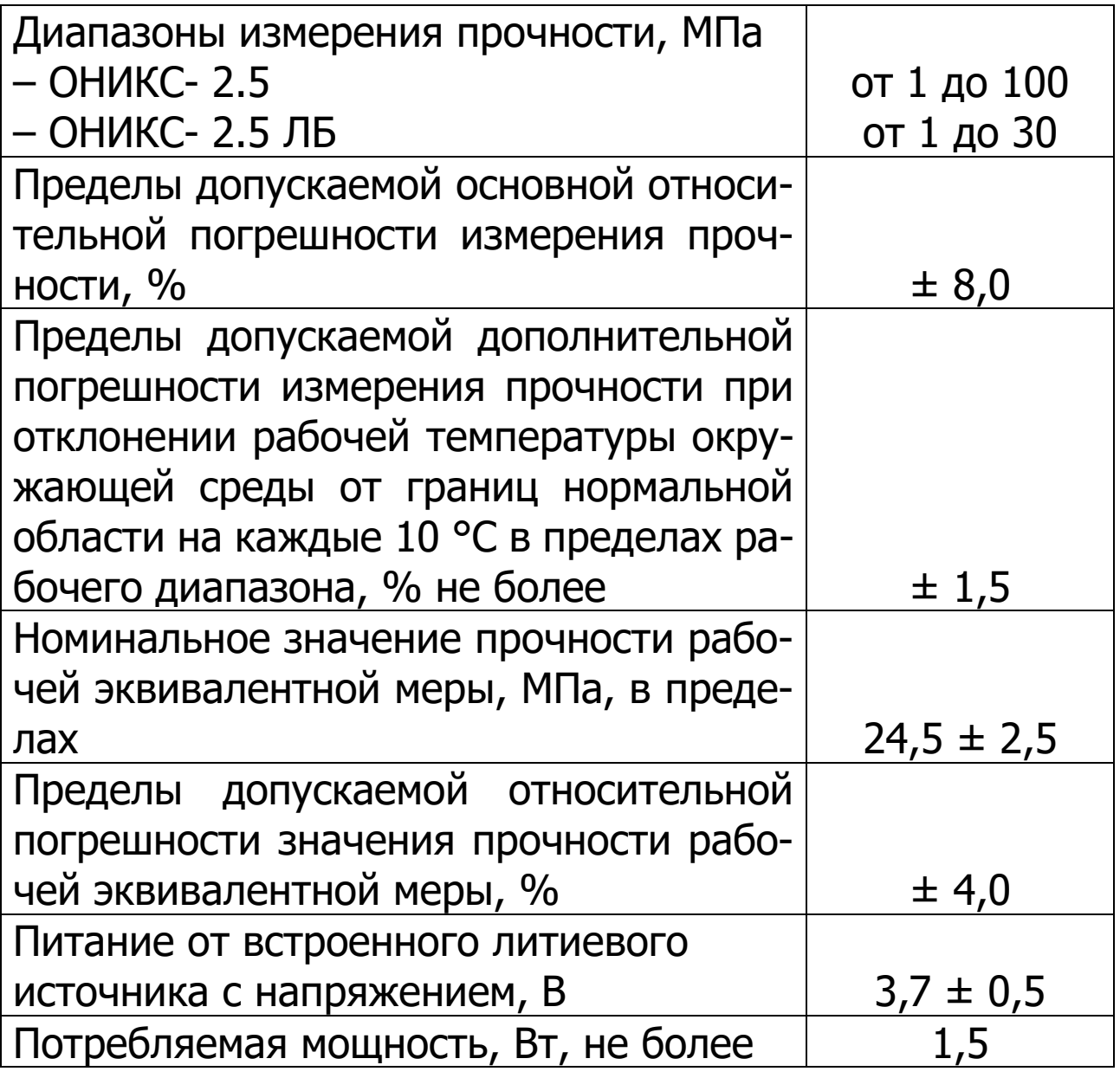

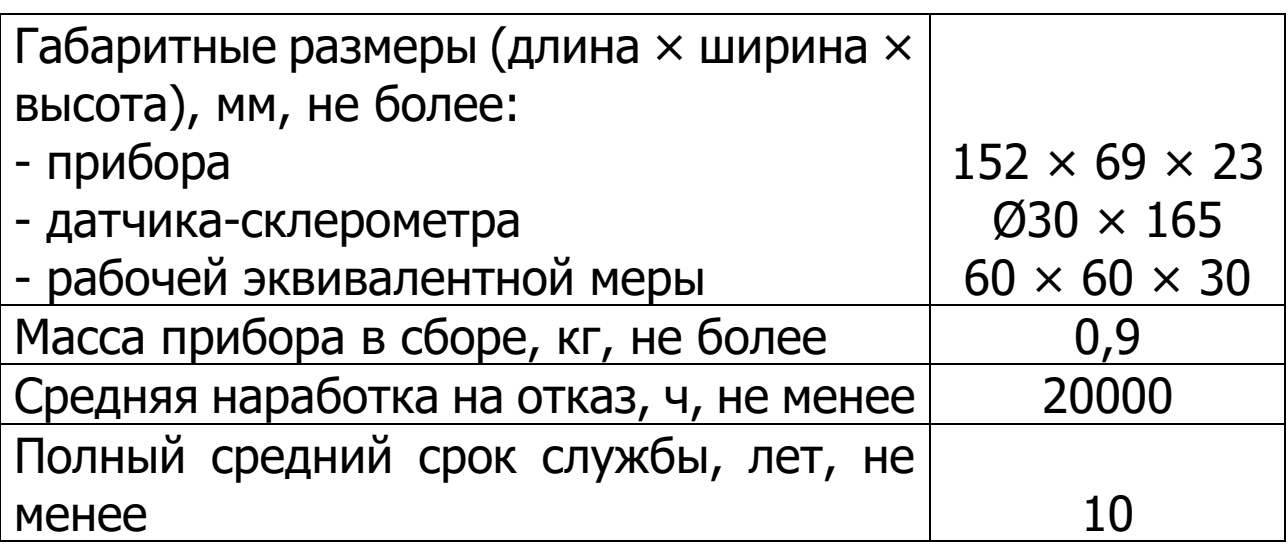

### **3 СОСТАВ ПРИБОРА**

- <span id="page-4-0"></span>3.1 Блок электронный.
- 3.2 Склерометр:

- с радиусом индентора 6 мм (для ОНИКС-2.5);

<span id="page-4-1"></span>- с радиусом индентора 12 мм (для ОНИКС-2.5 ЛБ).

# **4 УСТРОЙСТВО И РАБОТА**

# **4.1 Принцип работы**

<span id="page-4-2"></span>Принцип работы прибора основан на корреляционной зависимости параметров ударного импульса с прочностью контролируемого материала.

Преобразование получаемого электрического параметра в прочность или другой эквивалентный параметр производится по формулам:

$$
B_i = C_i \times K, \tag{1}
$$

$$
R_i = \left(a_2 \times B_i^2 + a_1 \times B_i + a_0\right) \times K_c,
$$
 (2)

где  $B_i$  - условная твердость материала при единичном измерении, МПа;

 $C_i$  - эквивалент электрического параметра единичного измерения;

 $R_i$  - единичное значение прочности, МПа;

K - коэффициент калибровки;

а<sub>2</sub>, а<sub>1</sub>, а<sub>0</sub> - коэффициенты градуировочной характеристики материала;

К. - коэффициент совпадения, предназначенный для уточнения градуировочной зависимости по результатам испытаний методом отрыва со скалыванием, испытаний кернов (см. приложение Ж ГОСТ 22690 и методику МИ 2016), а также учитывающий карбонизацию бетона и другие факторы.

При дальнейших вычислениях используются общие правила определения характеристик однородности прочности бетона по ГОСТ 18105.

Фактическая прочность материала в контролируемой партии, группе, конструкции вычисляется по формуле:

$$
R_m = \frac{\sum_{i=1}^n R_i}{n},\tag{3}
$$

где n - общее число единичных значений прочности. Среднеквадратическое отклонение прочности материала вычисляется по формуле:

$$
S_m = \sqrt{\frac{\sum_{i=1}^n (R_i - R_m)^2}{n - 1}}
$$
 (4)

Размах прочности вычисляется по формуле:

$$
W_m = R_i^{max} - R_i^{min} \tag{5}
$$

Текущий коэффициент вариации прочности материала  $V_m$  вычисляется по формуле:

$$
V_m = \frac{S_m}{R_m} \cdot 100\%
$$
 (6)

Вычисление фактического класса В<sub>ф</sub> бетона по прочности при контроле по схеме Г ГОСТ 18105 производится по формуле:

$$
B_{\phi} = 0.8 \times R_m \tag{7}
$$

Отклонение единичного измерения от фактического значения прочности вычисляется по формуле:

$$
\Delta_i = R_i - R_m \tag{8}
$$

### **4.2 Устройство прибора**

<span id="page-6-0"></span>Внешний вид прибора приведен на рисунке 1. Прибор состоит из электронного блока и датчика-склерометра.

На лицевой панели корпуса электронного блока расположены 12-ти кнопочная клавиатура и окно графического дисплея. В верхней торцевой части корпуса находится разъем для подключения датчика-склерометра и разъём USB для связи с компьютером и подключения внешнего источника питания. На левой боковой стенке корпуса электронного блока закреплён кистевой ремешок. В корпусе электронного блока находится встроенный литиевый аккумулятор (извлечение и замена литиевого аккумулятора потребителем не допускается).

Датчик-склерометр выполнен в цилиндрическом корпусе с пружинным ударным механизмом и твердосплавным индентором. На боковой поверхности датчика расположена ручка взвода и спусковая кнопка.

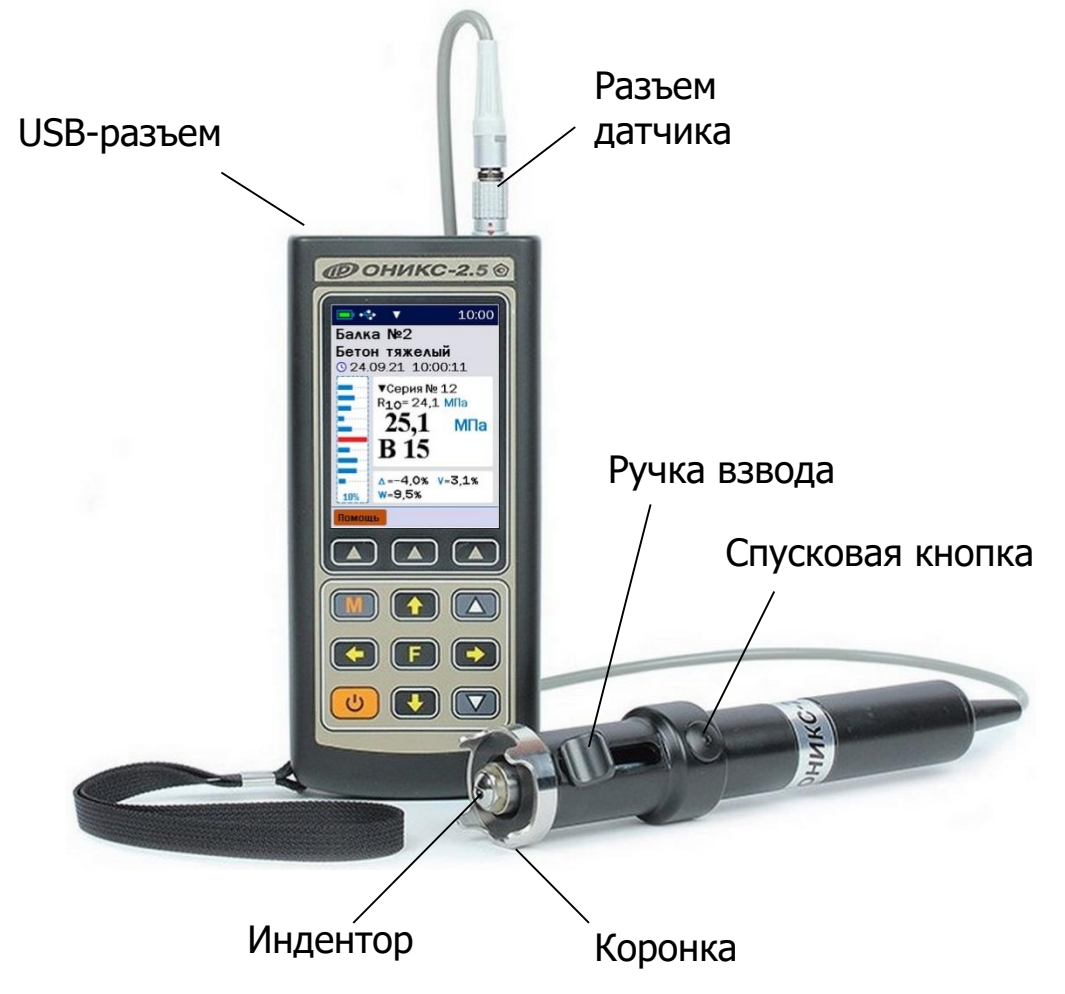

Рисунок 1 – Внешний вид прибора модификации «ОНИКС-2.5»

Коронка предназначена для устойчивой установки датчика на контролируемую зону объекта измерения.

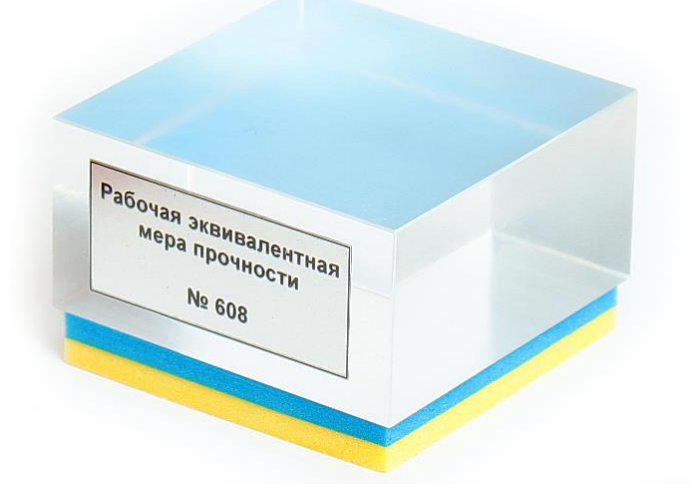

Рисунок 2 – Внешний вид рабочей эквивалентной меры прочности из оргстекла

В комплект прибора входит рабочая эквивалентная мера прочности из оргстекла (рис. 2), по которой производится калибровка датчика прибора.

## **4.3 Клавиатура**

<span id="page-8-0"></span>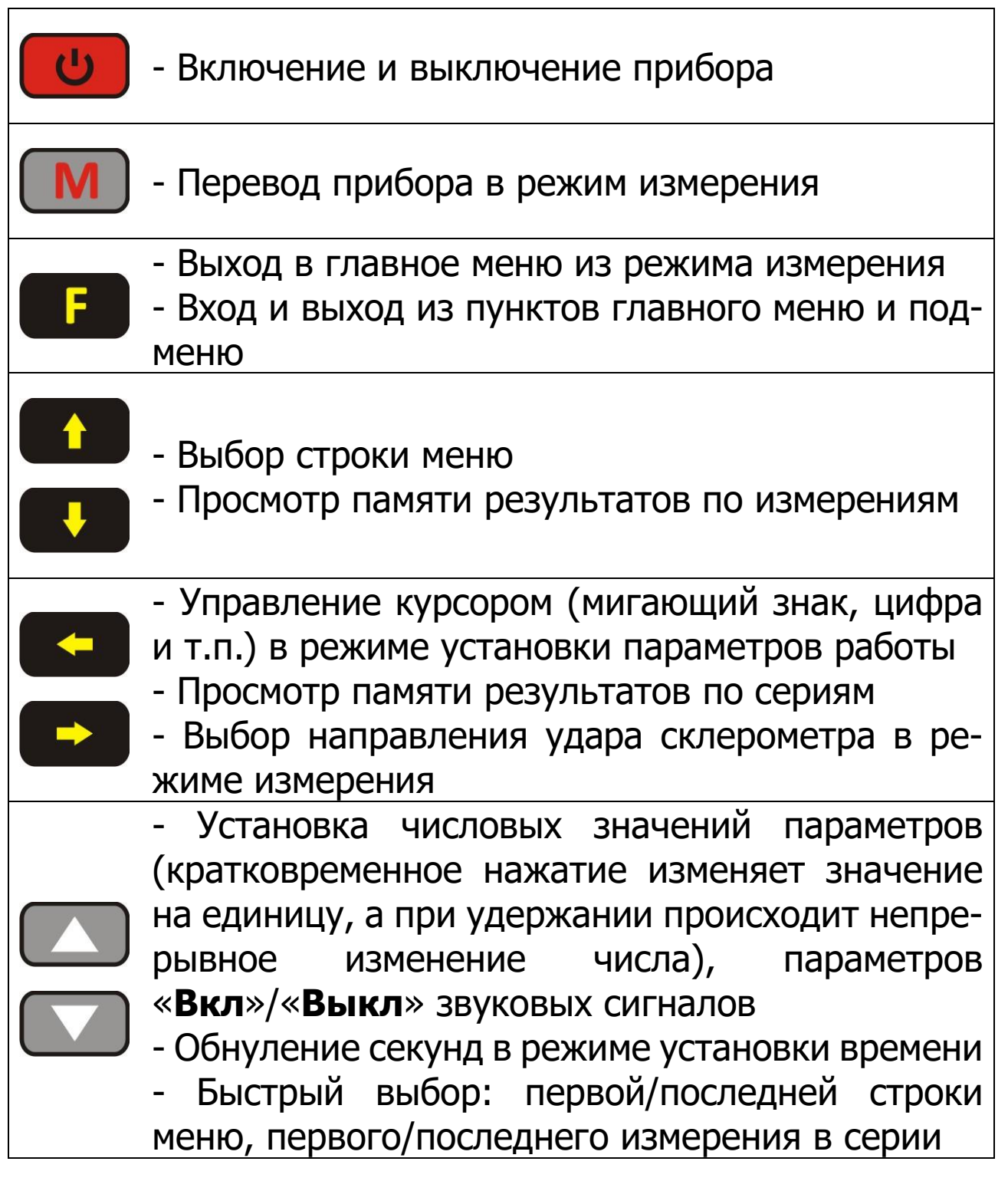

- Программные кнопки, выполняют команды, расположенные на дисплее над ними. В зависимости от выбранного пункта меню и режима работы функции кнопок изменяются:

- «Помощь» - подсказка по используемым кноп-(кроме программных) в данном пункте кам меню;

- «ОК», «Выход» - выход в верхнее меню без внесения изменений;

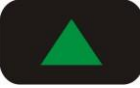

- «Гл. меню» - быстрый переход в начало главного меню;

- «Сохран.» - подтверждение внесенных изменений;

- «Отмена» - возврат к сохранённым значе-НИЯМ;

- «Сброс» - возврат к значениям по умолчанию

- «Удал.» - удаление единичного измерения в серии (без подтверждения!)

- «Вид» - переключение режима отображения результата измерения текстовый/графический

### <span id="page-9-0"></span>4.4 Структура меню

### 4.4.1 Главное меню

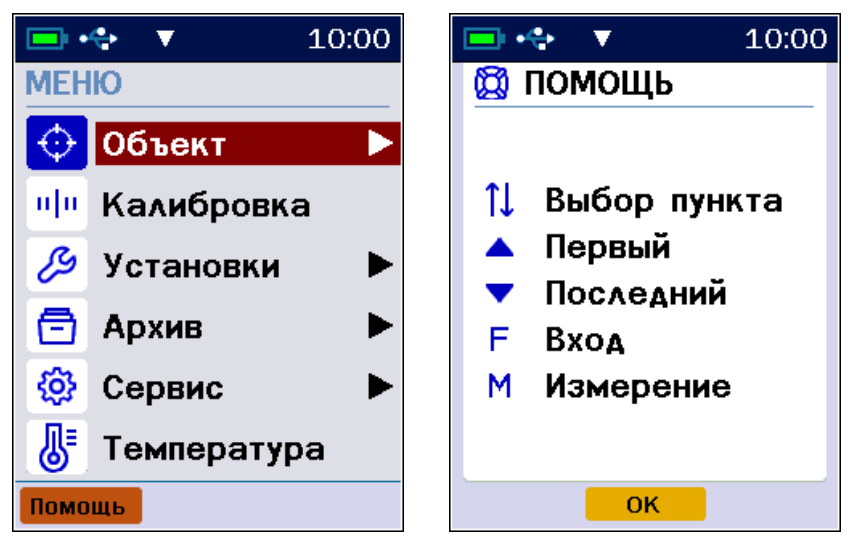

В верхней части дисплея электронного блока прибора во всех режимах работы выводится строка статуса, в которой отображается состояние заряда встроенного аккумулятора, подключение к USB-порту компьютера или к внешнему источнику питания, индикатор отключения звуковых сигналов (если звуки выключены), индикатор направления удара и текущее время.

Для перехода к работе с нужным пунктом меню необходимо выбрать его кнопкой **или и нажать кнопку** .

Для сохранения выбранного значения параметра в памяти прибора необходимо последовательно нажать программные кнопки «**Сохран.**» и «**Выход**» (или ).

Если будет нажата программная кнопка «**Отмена**», курсор возвратится на выбранное ранее в меню значение.

**Примечание** - Для совместимости с пользовательским интерфейсом предыдущих версий прибора предусмотрена дополнительная возможность возврата в верхнее меню по кнопке .

При нажатии программной кнопки «**Помощь**» на дисплее отобразится подсказка по используемым кнопкам (кроме программных) в данном пункте меню и кратким описанием их назначения.

#### **4.4.2 Пункт главного меню «Объект»**

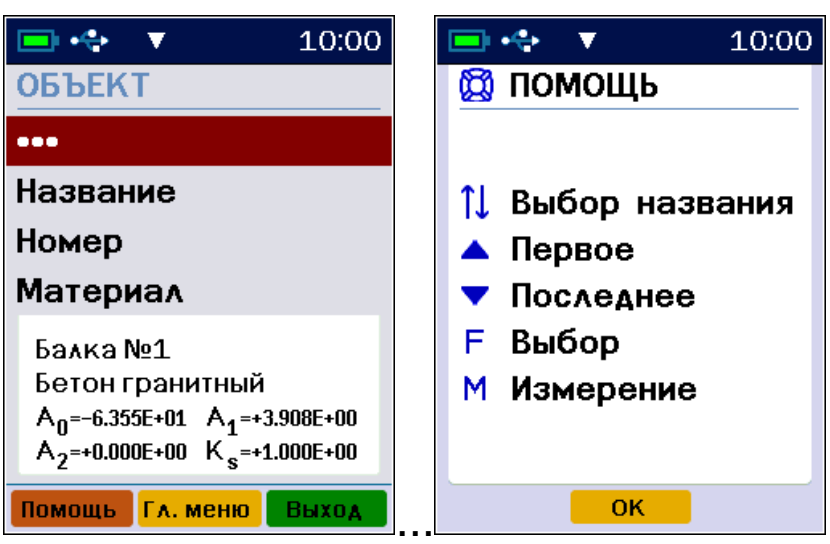

### 4.4.2.1 Пункт подменю «**Название**»

Выбор названия объекта измерений из списка.

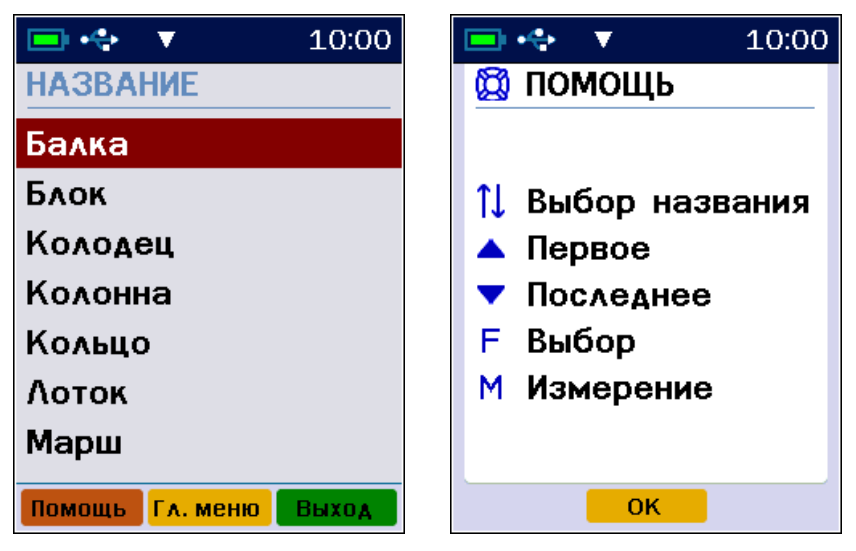

Список состоит из 29 типовых видов объектов контроля. Названия используемых объектов могут корректироваться при помощи программы связи с компьютером (**Приложение А**).

Выбор названия объекта не влияет на результат измерений, а служит для дополнительного удобства при просмотре архива результатов измерений.

4.4.2.2 Пункт подменю «**Номер**»

Присвоение номеров объектам, если они однотипные, например: Свая №1, Свая №2, и т.д.

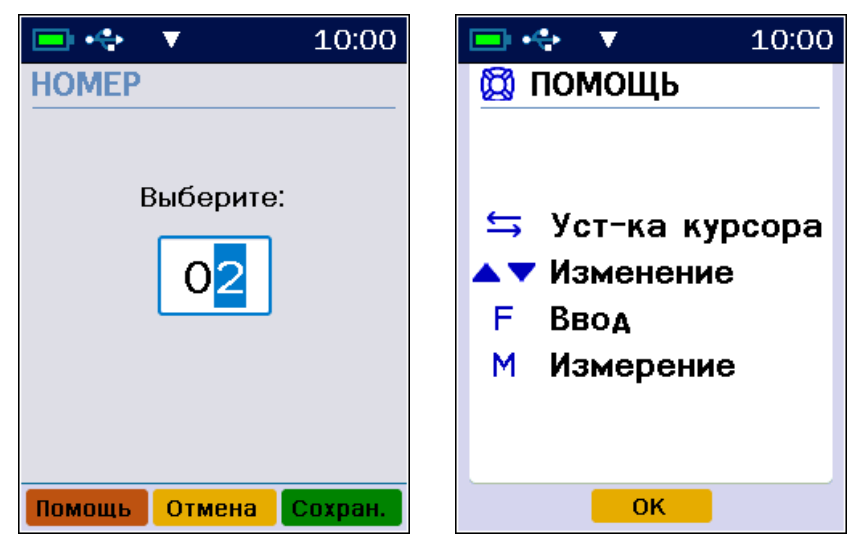

Диапазон значений 1 - 99.

### 4.4.2.3 Пункт подменю «**Материал**»

В данном пункте можно выбрать материал, на котором будут производиться измерения.

В нижней части экрана выводятся значения коэффициентов градуировочной зависимости для выбранного материала.

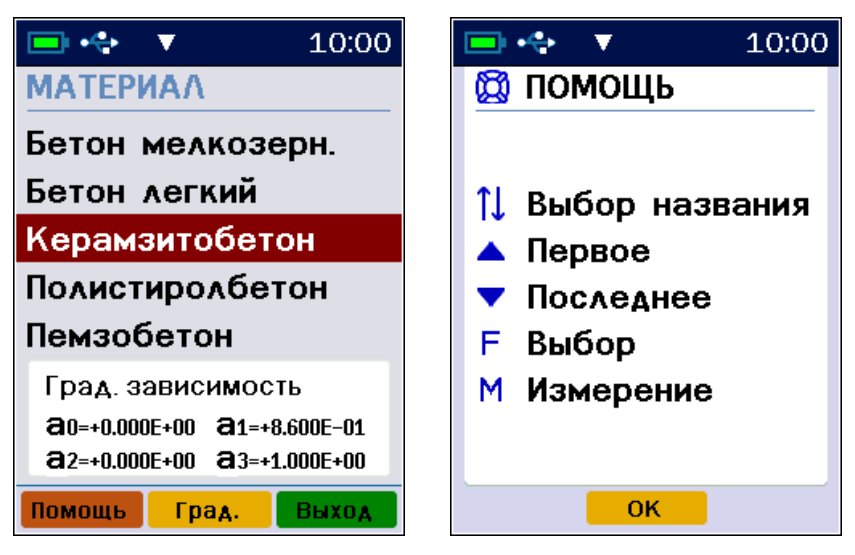

При нажатии на кнопку «Град» производится переход на экран «**Град. зависимость**» на котором можно задать и отредактировать коэффициенты градуировочной зависимости для выбранного материала.

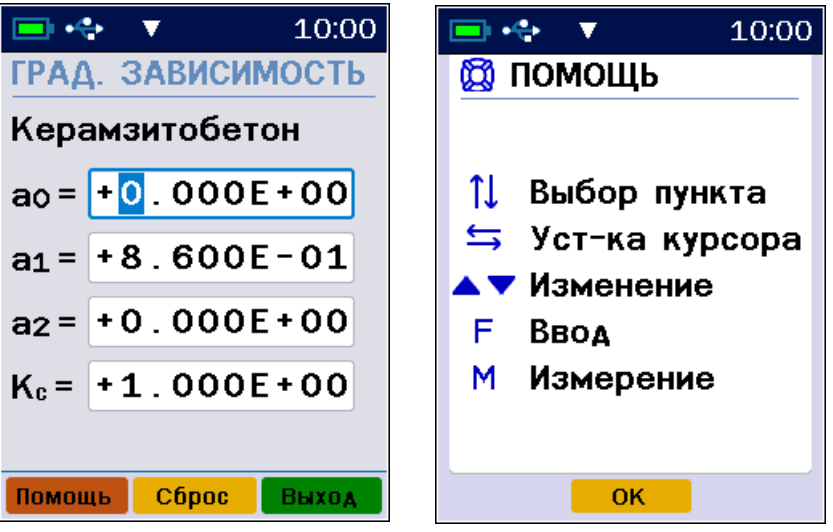

Метод определения индивидуальных градуировочных коэффициентов описан в п. «**Определение градуировочных зависимостей**» настоящего руководства по эксплуатации. Эти коэффициенты можно получить в лаборатории при использовании прямого метода измерения прочности, с использованием прибора МИП или Оникс-1.ОС.

Названия и параметры используемых материалов могут корректироваться при помощи программы связи с компьютером (Приложение А).

### **4.4.3 Пункт главного меню «Калибровка»**

Периодическая калибровка датчика прибора на рабочей эквивалентной мере прочности из оргстекла, входящей в комплект поставки.

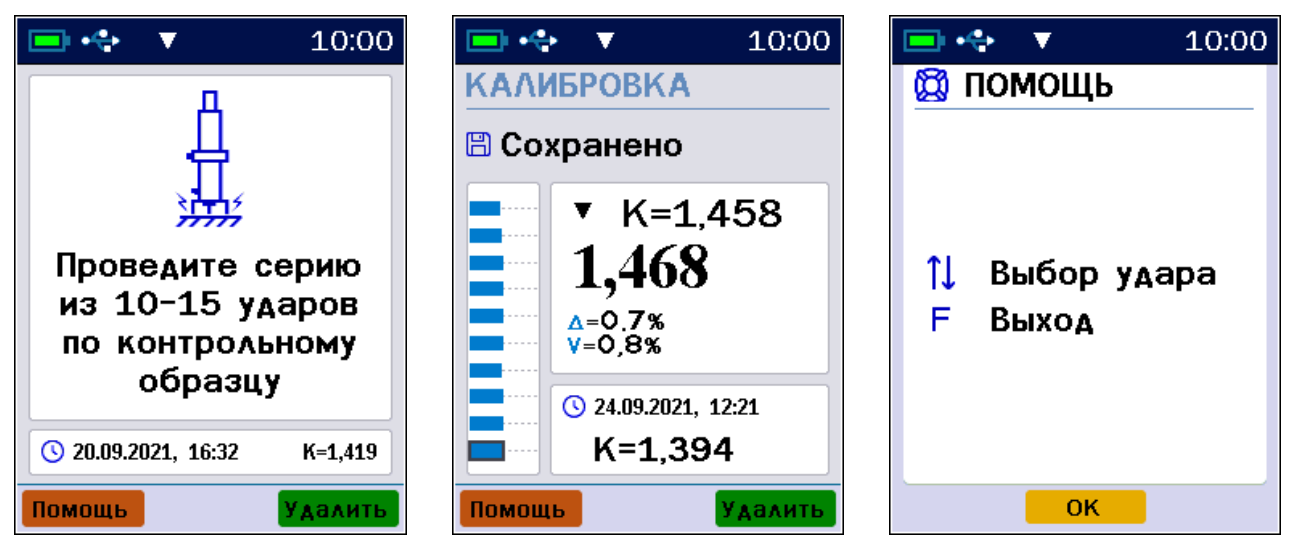

К - коэффициент калибровки формула (1).

# **4.4.4 Пункт главного меню «Установки»**

Настройка параметров режима измерения.

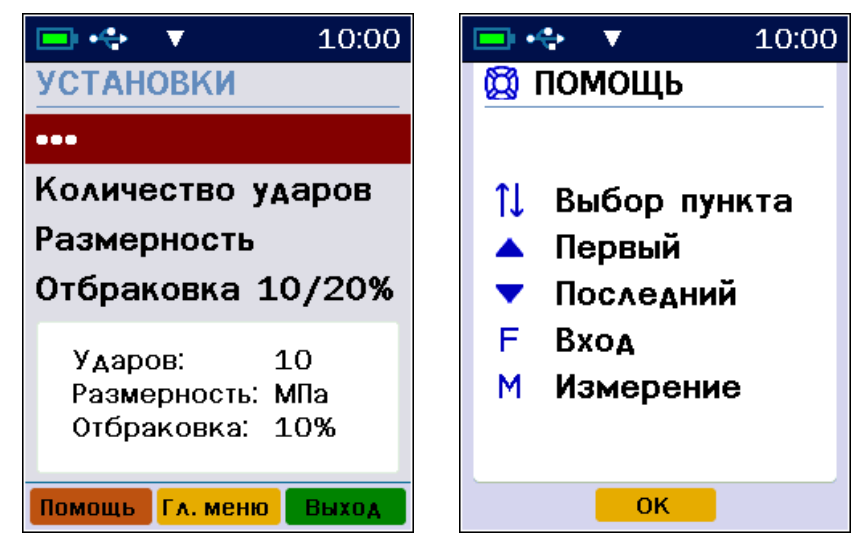

### 4.4.4.1 Пункт подменю «**Количество ударов**»

Установка количества ударов в серии.

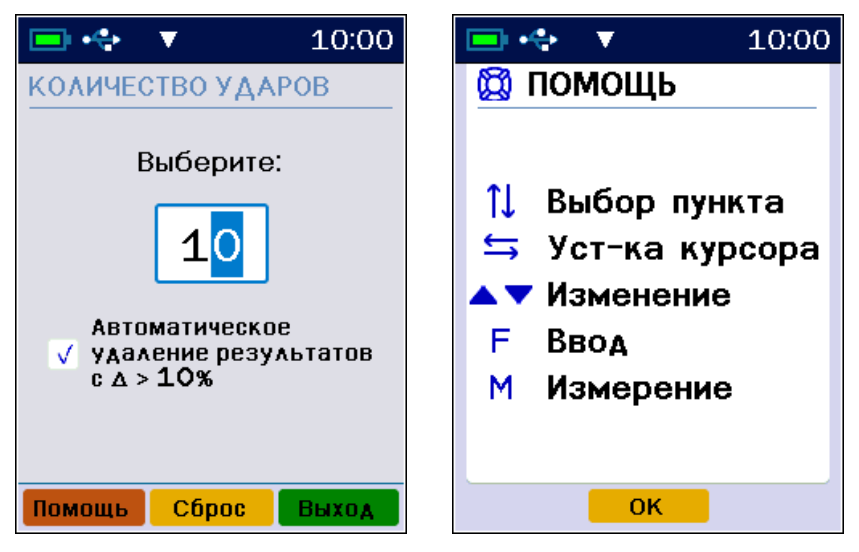

При достижении максимального количества ударов новая серия начинается автоматически.

При установке флажка удаления результатов, имеющих отклонение более 10 % от фактического (среднего) значения прочности, такие результаты удаляются и в расчетах не используются.

4.4.4.2 Пункт подменю «**Размерность**»

Выбор единицы измерения прочности в кгс/см2 или МПа.

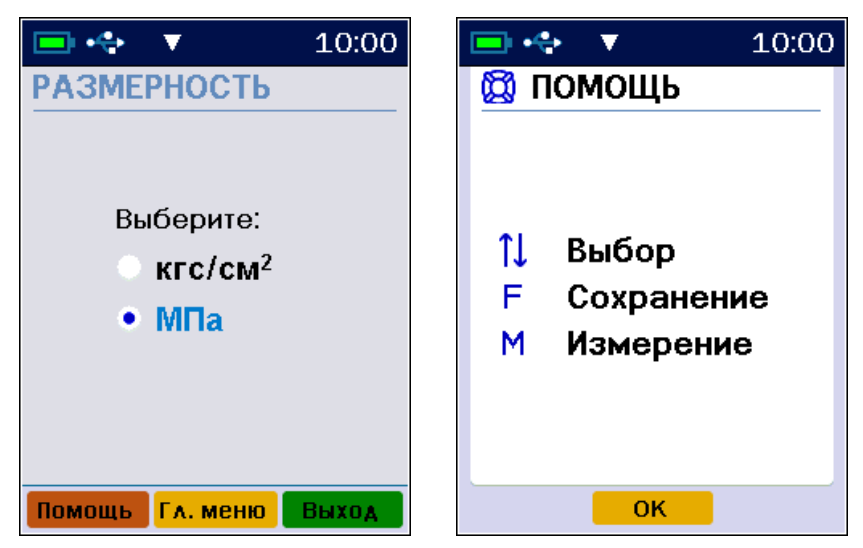

# 4.4.4.3 Пункт подменю «**Отбраковка 10/20%**»

Уровень отбраковки отклонений отдельных результатов измерений участка от среднего арифметического.

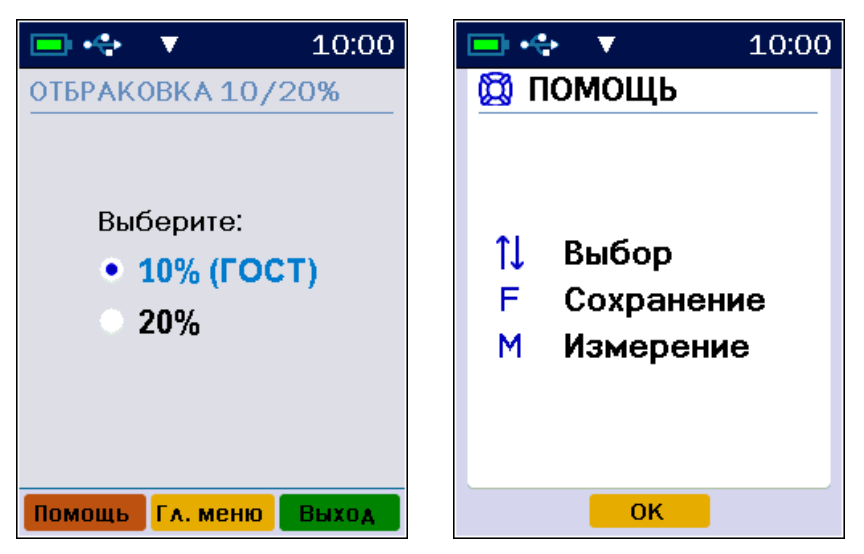

10 % - в соответствии с п. 7.1.4 ГОСТ 22690.

20 % - для удобства использования прибора на сложных поверхностях с последующей самостоятельной отбраковкой отдельных результатов измерений участка оператором (при этом необходимо учитывать требования к общему числу измерений для данного участка в соответствии с таблицей 2 ГОСТ 22690).

#### **4.4.5 Пункт главного меню «Архив»**

Просмотр результатов измерений.

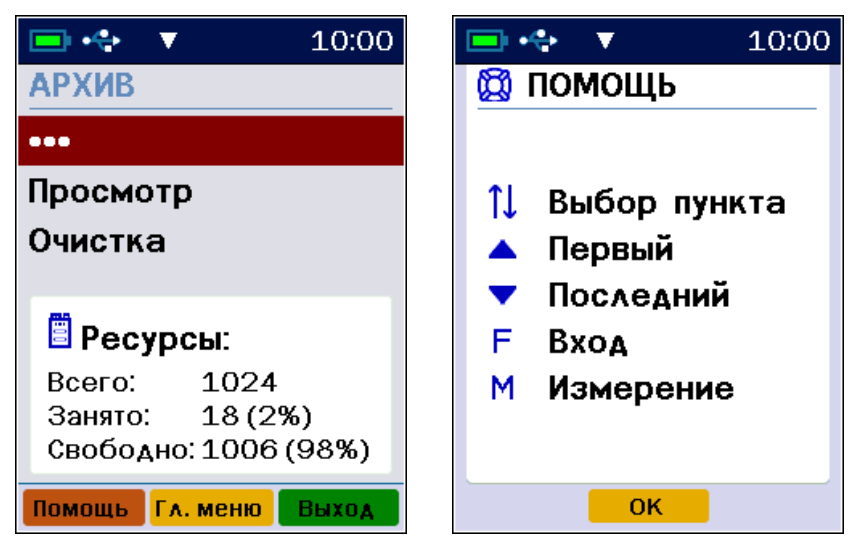

Информация о ресурсах памяти прибора (общее, занятое и свободное количество ячеек) выводится в нижней части окна.

4.4.5.1 Пункт подменю «**Просмотр**»

Просмотр памяти измерений.

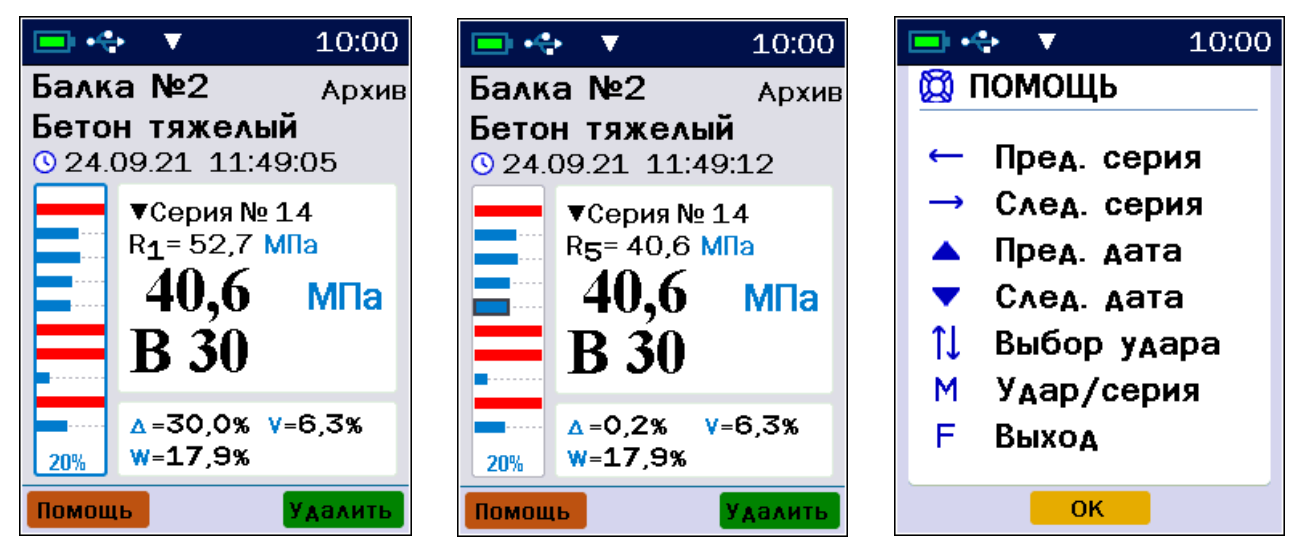

Просмотр результатов серий ударов и выбор одиночных ударов производится соответствующими кнопками.

Информацию по выбору действий при просмотре архива можно получить, вызвав экран помощи.

При полном заполнении памяти новые данные будут записаны поверх самого раннего результата, который будет окончательно утрачен. В связи с этим, во избежание потери нужных результатов, рекомендуется периодически сохранять архив на ПК.

В серии измерений можно удалить любые единичные удары. С помощью клавиш выбора, выбирается забракованный удар в серии и нажатием на клавишу «Удалить» и после подтверждения действия производится удаление результатов измерения параметров выбранного удара.

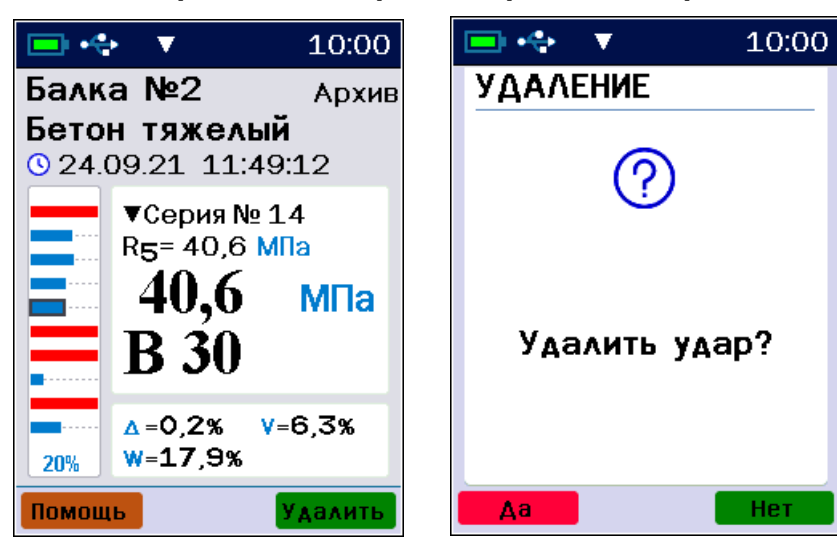

**Внимание!** После 3-х удалений подряд запрос на подтверждение удаления удара или серии не выводится.

Если после удаления одного или нескольких единичных результатов остается менее трех единичных результатов в серии, данная серия будет удалена автоматически.

Для удаления целых серий измерений следует переключить прибор в режим работы с сериями измерений, нажав кнопку  $\boxed{M}$ .

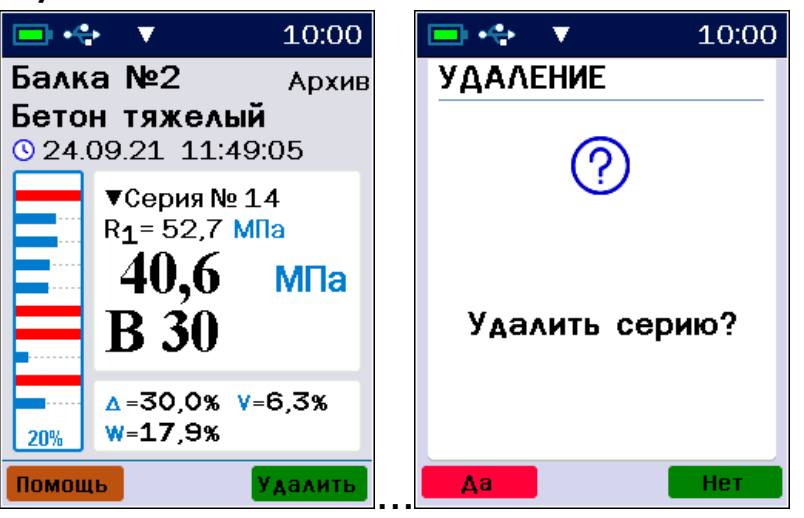

Признаком включения режима работы с сериями измерений является сплошная линия вокруг гистограмм единичных ударов.

#### 4.4.5.2 Пункт подменю «**Очистка архива**»

Очистка памяти прибора от всех результатов измерений.

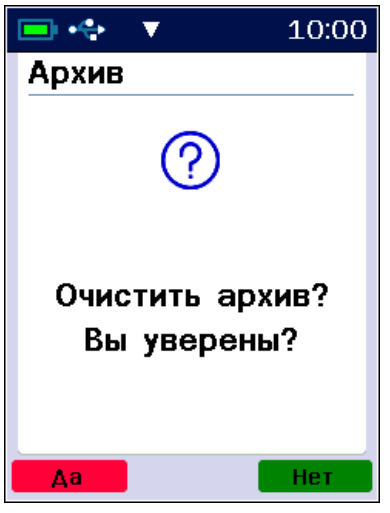

**Внимание!** При очистке архива все результаты измерений удаляются без возможности их восстановления. Перед очисткой архива рекомендуется сохранить данные на ПК.

# **4.4.6 Пункт главного меню «Сервис»**

Настройка сервисных функций прибора.

 $\mathbf{r}$ 

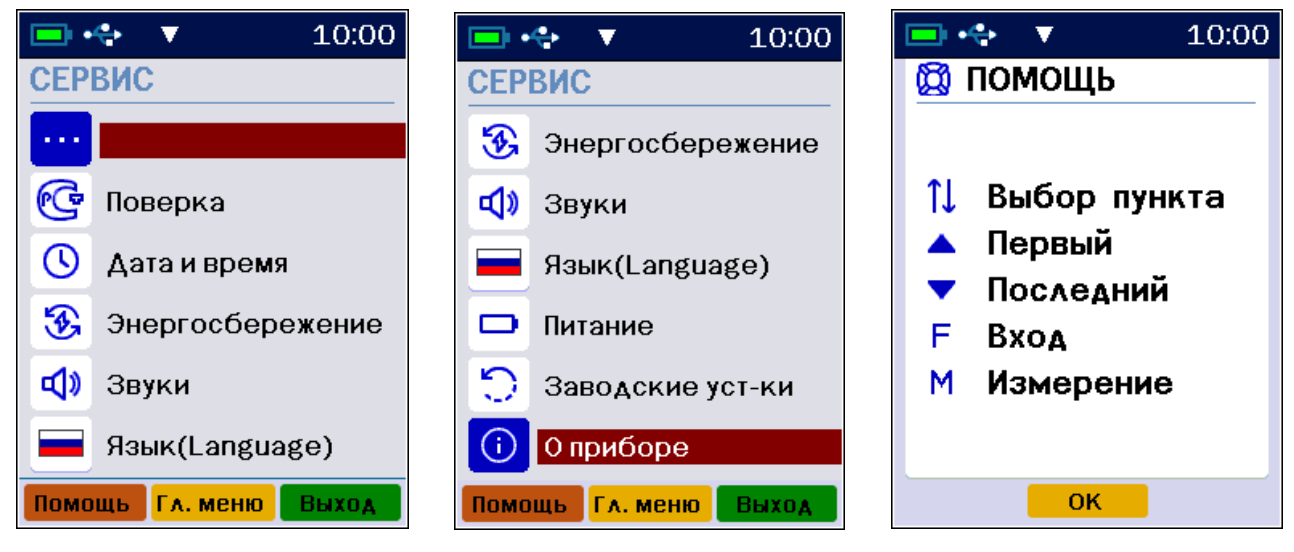

4.4.6.1 Пункт подменю «**Поверка**»

Проведение процедуры поверки прибора.

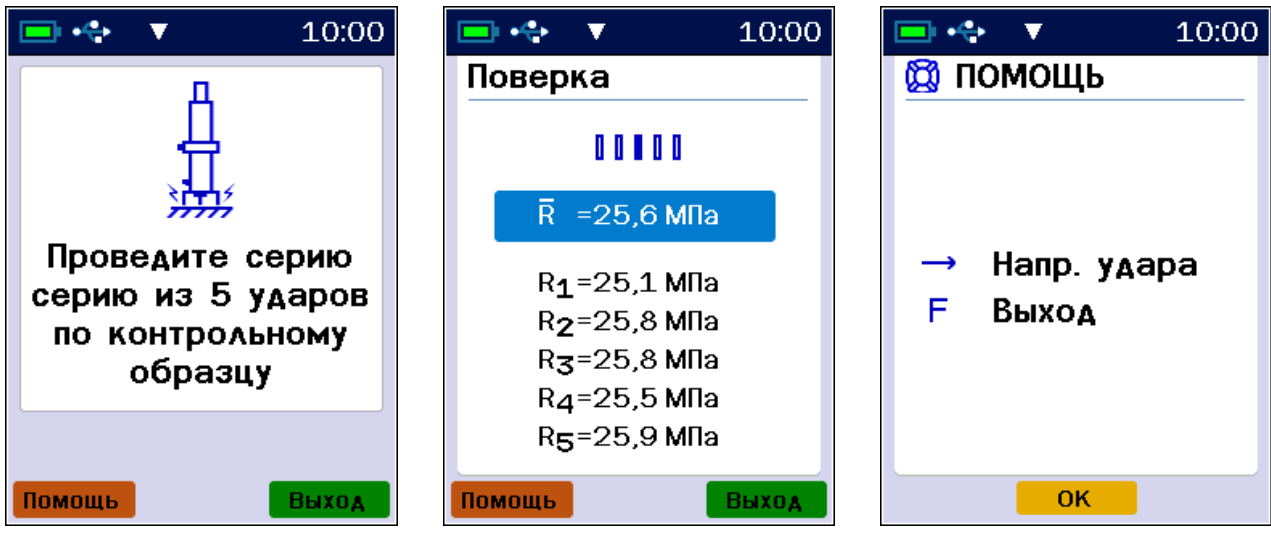

Процедура поверки прибора приведена в разделе 7.

### 4.4.6.2 Пункт подменю «**Дата и время**»

Установка показаний встроенных часов прибора.

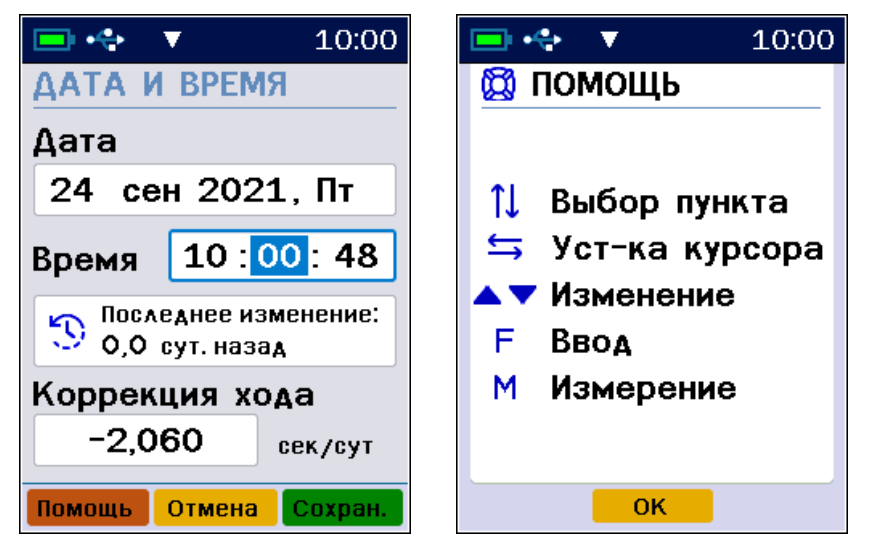

### 4.4.6.3 Пункт подменю «**Энергосбережение**»

Установка яркости дисплея и времени, по истечении которого прибор автоматически перейдёт в режим энергосбережения, если с ним не будет осуществляться никаких действий. Под действиями понимается:

- нажатие кнопок;
- перемещение и вибрация.

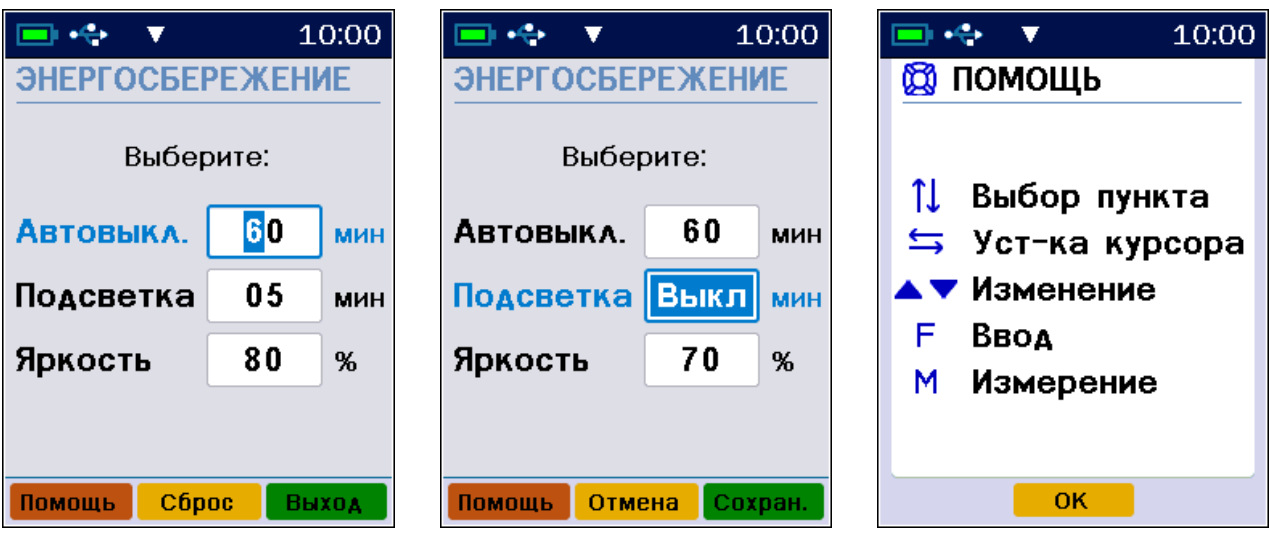

«**Автовыкл., мин**» - время до автоматического выключения прибора при отсутствии действий с ним. Диапазон изменения времени до автовыключения прибора составляет от 1 до 60 минут (шаг 1 минута), значение по умолчанию - 60 минут.

«**Подсветка, мин**» - время до автоматического уменьшения яркости дисплея при отсутствии действий с прибором. Яркость дисплея снижается со значения, установленного в пункте «Яркость» до уровня 5 %. При возобновлении работы с прибором яркость дисплея автоматически возвращается к уровню, заданного в пункте «Яркость». Диапазон изменения времени до автоматического снижения яркости дисплея от 1 до 60 минут (шаг 1 минута), значение по умолчанию - 5 минут.

«**Яркость, %**» - позволяет подобрать комфортное значение яркости дисплея во время работы с прибором. Диапазон изменения яркости дисплея от 10 до 100 % (шаг 1 %), значение по умолчанию - 80 %.

При выборе значения яркости дисплея следует иметь в виду, что при увеличении яркости возрастает потребляемая мощность прибора и, следовательно, снижается время работы от аккумулятора. Продолжительность работы до разряда аккумулятора при яркости 30 % больше, чем при 100 % примерно в два раза. Не рекомендуется устанавливать значение яркости дисплея более 80 %, т.к., в данном случае, при незначительном увеличении яркости значительно увеличивается потребление энергии прибором.

Режим энергосбережения можно отключить, выбрав в меню значения параметров автоотключения «**Выкл**».

4.4.6.4 Пункт подменю «**Звуки**»

Разрешение или запрет использования звуковых сигналов при нажатии кнопок и предупреждении о разряде батареи.

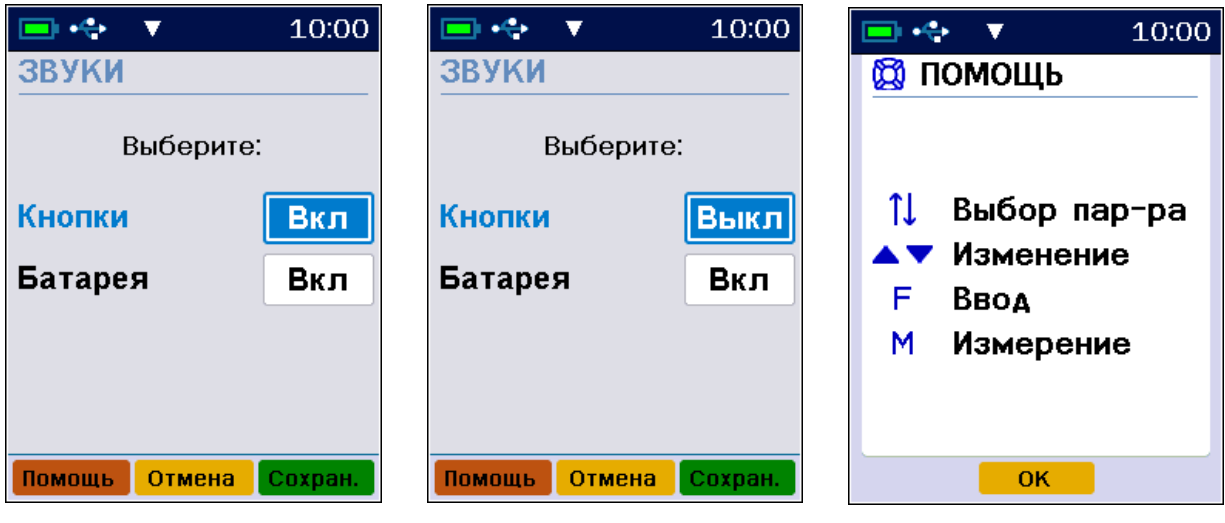

# 4.4.6.5 Пункт меню «**Питание**»

Просмотр состояния заряда аккумулятора.

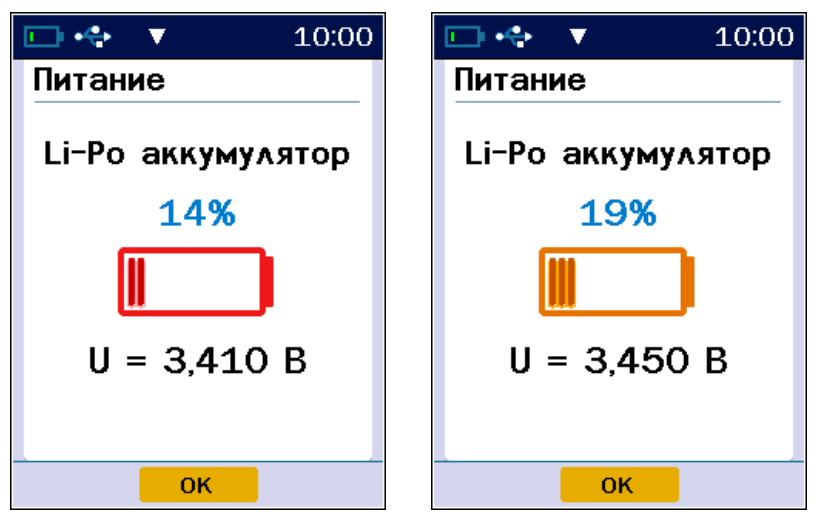

Для дополнительной визуальной подсветки состояния заряда аккумулятора используется стандартная цветовая схема изменения цвета пиктограммы аккумулятора в зависимости от уровня его заряда.

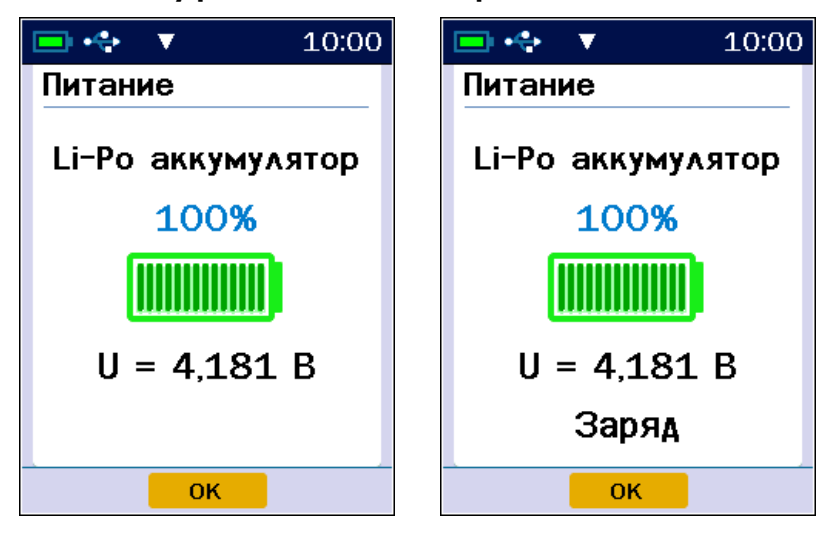

При включении процесса заряда аккумулятора на экран выводится соответствующее текстовое уведомление.

### 4.4.6.6 Пункт подменю «**Язык (Language)**»

Выбор языка сообщений и меню русский/английский производится с помощью нажатия клавиши F в момент нахождения курсора в строке Язык (Language).

#### 4.4.6.7 Пункт подменю «**Заводские установки**»

Возврат значений настраиваемых параметров прибора (коэффициентов материалов, времени автовыключения и т.п.) в исходное состояние, которое было сохранено при изготовлении прибора.

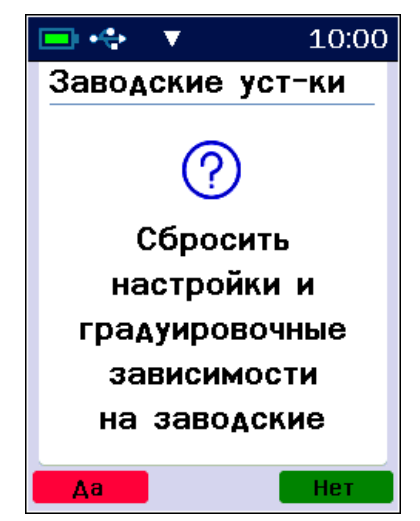

**Внимание!** Для восстановления заводских установок прибор запросит от пользователя подтверждение, так как при выполнении восстановления будут потеряны параметры материалов, введенные пользователем!

4.4.6.8 Пункт подменю «**О приборе**»

Содержит краткую информацию о приборе, предприятии-изготовителе и версии программного обеспечения.

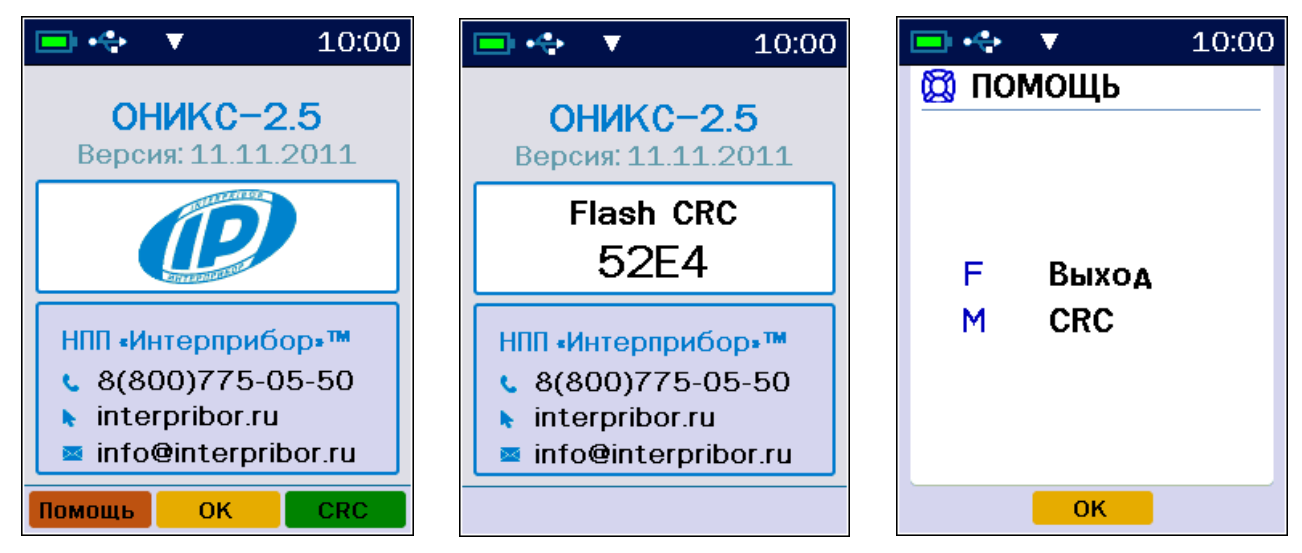

### **4.4.7 Пункт меню «Температура»**

**Примечание** - Данный пункт меню доступен только в приборах версии 1 с пирометром.

Просмотр значения температуры, измеренной пирометрическим датчиком, расположенным на задней панели прибора.

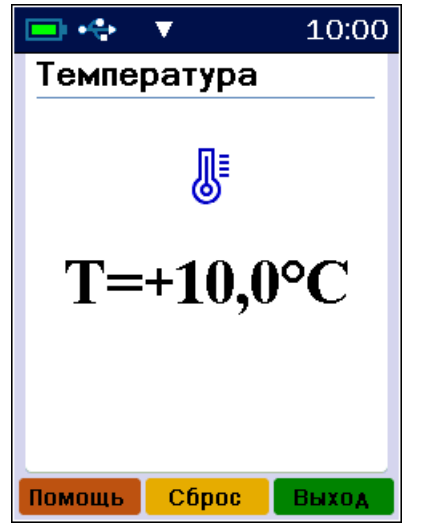

### **5 МЕРЫ БЕЗОПАСНОСТИ**

<span id="page-23-0"></span>5.1 По способу защиты человека от поражения электрическим током прибор соответствует классу III ГОСТ 12.2.007.0. Прибор не требует заземления.

5.2 К работе с прибором должны допускаться лица, изучившие настоящее руководство.

5.3 Прибор не содержит компонентов опасных для жизни и здоровья людей.

# **6 РАБОТА С ПРИБОРОМ**

#### <span id="page-24-0"></span>**6.1 Подготовка к использованию**

<span id="page-24-1"></span>Подключить датчик-склерометр к прибору. Включить питание прибора кнопкой  $^{\circ}$ 

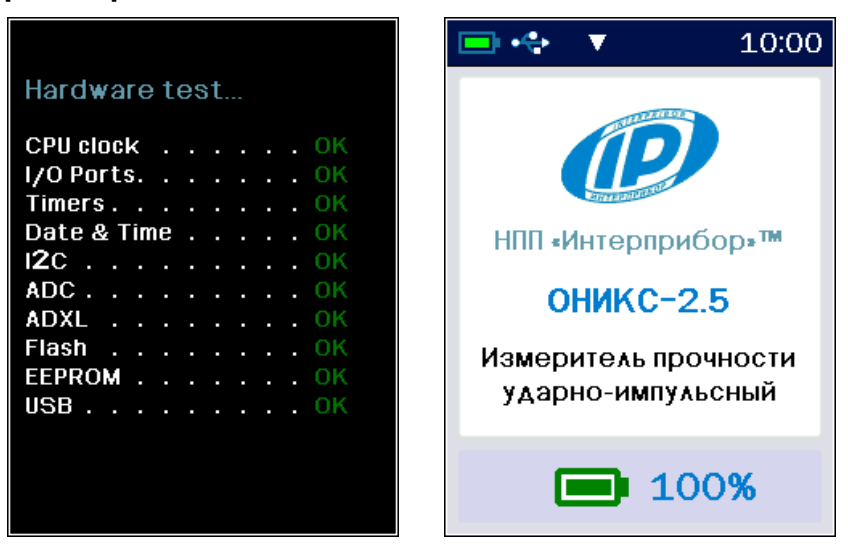

При включении прибора на дисплее кратковременно выводится информация о текущем заряде аккумулятора в процентах. Если появляется сообщение «**Зарядите АКБ**» или прибор выключается сразу после включения, следует зарядить аккумулятор (см. п. «**Техническое обслуживание**»).

После индикации заставки прибор перейдет в **Главное меню**.

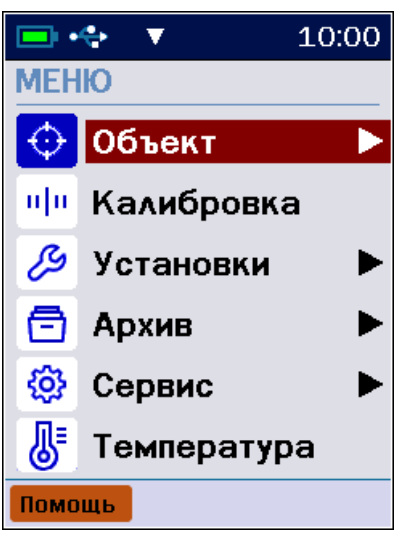

В этом случае можно сразу начинать измерения, нажав кнопку  $\boxed{\mathsf{M}}$ .

На появившемся экране в верхней его части можно увидеть установленные ранее названия объекта и выбранного материала.

Измерение может начинаться также и автоматически при первом же ударе датчиком по образцу.

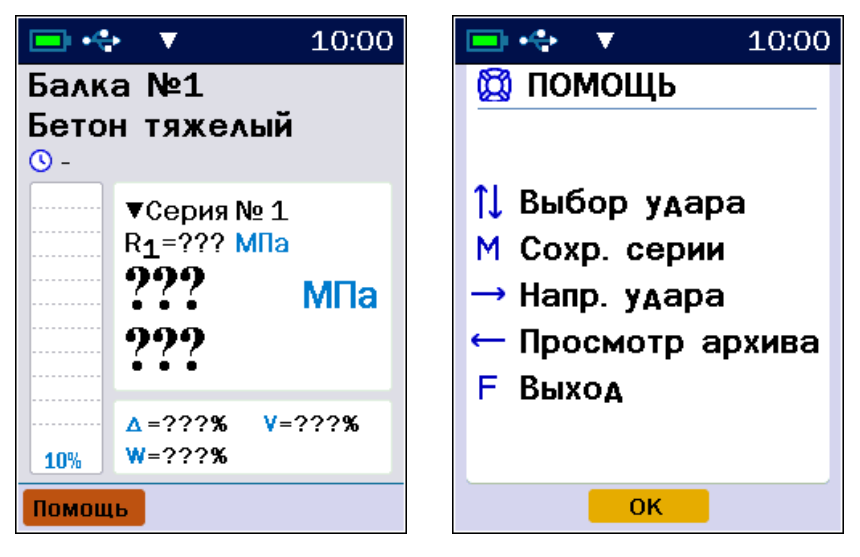

Если один или несколько параметров не соответствуют требуемым условиям измерений, следует выйти из режима измерения, вернувшись в главное меню, нажав кнопку **и выбрать требуемые параметры.** 

#### **6.2 Выбор параметров измерений**

<span id="page-25-0"></span>При первом включении прибора или при изменении вида материала необходимо выполнить следующие действия:

- задать параметры объекта измерений (пункт меню «**Объект**»: «**Название**», «**Номер**», «**Материал**»);

- ввести коэффициенты градуировочной зависимости выбранного материала по формуле (2) (пункт меню «**Объект**» - «**Материал**» - кнопка «**Град**»);

- если коэффициенты не известны, необходимо воспользоваться предустановленными коэффициентами;

- установить требуемое количество ударов в серии, по которым производится вычисление прочности (пункт меню «**Установки**» → «**Количество ударов**»);

- выбрать размерность измеряемого параметра «**МПа**» или «**кгс/см<sup>2</sup>**» (пункт меню «**Установки**» → «**Размерность**»);

- выбрать уровень отбраковки отклонений отдельных результатов измерений участка от среднего арифметического (пункт меню «**Установки**» → «**Отбраковка 10/20%**»);

- выбрать направление удара склерометра (режим «**Измерение**»). Перед началом новой серии с помощью кнопки  $\blacksquare$ . При этом вносятся следующие поправки в процентах от измеряемой величины:

 $- +1$  % - удар наносится вверх, т.к. сила тяжести вносит отрицательный вклад в разгон индентора;

- -1 % - удар наносится вниз, т.к. сила тяжести вносит положительный вклад в разгон индентора;

- 0 % если удар наносится в сторону.

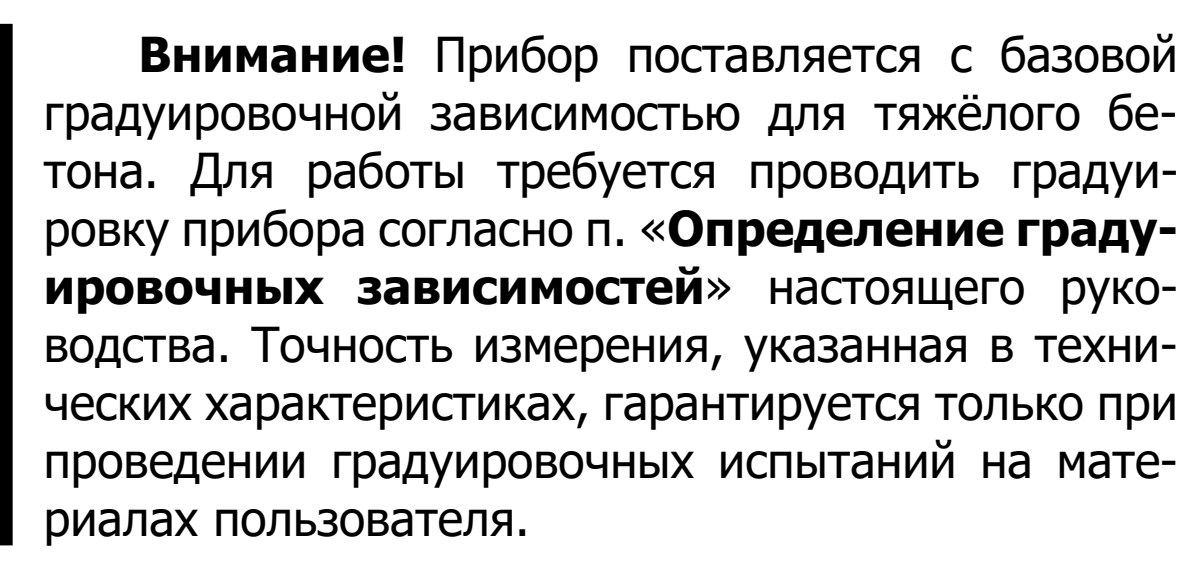

### <span id="page-26-0"></span>**6.3 Проведение измерений**

Для проведения измерений необходимо:

- взять прибор в одну руку, а датчик-склерометр в другую. Для удобства работы ремешок прибора следует надеть на кисть руки. Большой палец руки с датчиком должен располагаться над ручкой взвода и кнопкой спуска датчика-склерометра;

- большим пальцем за ручку взвода взвести ударный механизм (см. рисунок 1), установить датчик на контролируемую поверхность с устойчивой опорой на зубчатую коронку, и произвести удар, нажав спусковую кнопку. Во время удара зубцы коронки датчика должны быть плотно прижаты к контролируемой поверхности;

- выполнить серию из заданного числа ударов с контролем по дисплею единичных измерений и результата серии;

- единичный результат можно удалить, нажав кнопку «**Удалить**», если серия не завершена;

- после нанесения последнего из ударов серии результат записывается в энергонезависимую память прибора.

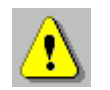

**Внимание!** Не допускается наносить удары повторно в одно и то же место поверхности. Удары наносятся однократно в различные места исследуемой поверхности, находящиеся на расстоянии не менее 1 см. При этом поверхность изделий должна быть очищена от посторонних загрязнений и не содержать трещин, больших неровностей, выступов щебня на поверхность бетона.

На экране вывода результатов, красными линиями на гистограмме серии ударов показаны отбракованные прибором удары, результаты которых сильно отличаются от среднего.

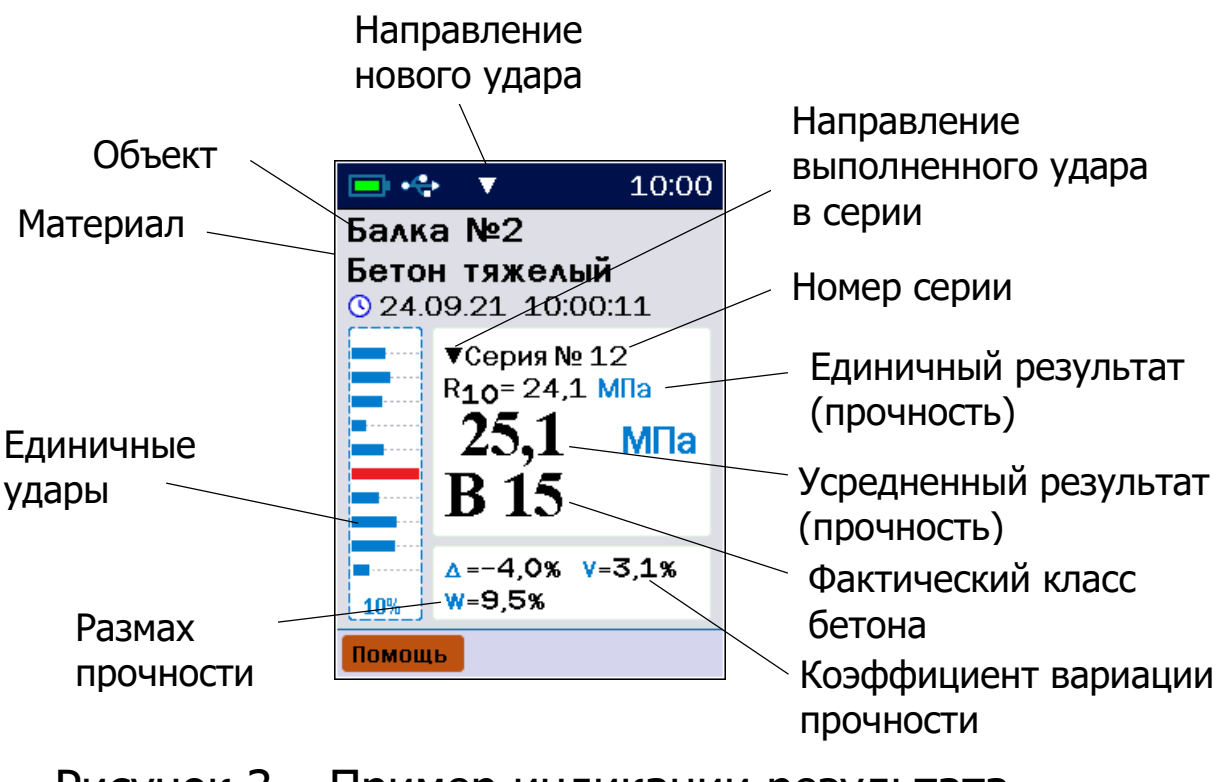

Рисунок 3 - Пример индикации результата серии измерений

**Примечание -** Для того, чтобы при измерениях не отображался фактический класс В<sub>ф</sub> бетона по прочности необходимо выбирать материал не содержащий в своём названии слова «бетон».

### **6.4 Калибровка**

<span id="page-28-0"></span>Перед началом измерений необходимо произвести калибровку прибора на прилагаемой рабочей эквивалентной мере прочности из оргстекла. Рабочая мера устанавливается на жесткое основание через прокладку из изолона.

Для проведения калибровки необходимо:

- выдержать прибор и рабочую меру при температуре  $(20 \pm 2)$  °C не менее 2 часов;

- включить прибор, войти в пункт главного меню «**Калибровка**»;

- выполнить не менее 10 ударов по рабочей мере.

После выполнения в режиме калибровки серии из 10…15 ударов по рабочей мере прибор запоминает новое значение коэффициента калибровки K, использующееся для вычисления условной твердости материала по формуле (1).

Новый коэффициент калибровки сохранится при выходе в главное меню автоматически, если серия закончена.

**Примечание** - В приборе для удобства пользователя реализовано автоматическое напоминание о необходимости калибровки после проведения 5000 ударов или по истечении месяца с момента последней калибровки.

### **6.5 Просмотр результатов измерений**

<span id="page-29-0"></span>Просмотр и удаление сохраненных в архиве результатов измерений осуществляется в соответствии с описанием меню «**Архив**».

### **6.6 Вывод результатов на компьютер**

<span id="page-29-1"></span>Прибор оснащен USB интерфейсом для связи с компьютером. Работа с программой описана в Приложении А.

### **7 ПОВЕРКА**

<span id="page-29-2"></span>7.1 При выпуске из производства и в процессе эксплуатации прибор подлежит поверке в соответствии с законодательством РФ.

7.2 Поверка прибора выполняется органами РОСТЕХРЕГУЛИРОВАНИЯ или другими уполномоченными на то органами и организациями, имеющими право поверки.

7.3 Межповерочный интервал составляет 1 год.

# **8 РЕКОМЕНДАЦИИ ПО ПРИМЕНЕНИЮ**

<span id="page-29-3"></span>8.1 Периодически и перед проведением испытаний производить проверку прибора на рабочей эквивалентной мере прочности из оргстекла. Датчик необходимо устанавливать строго по центру меры с ориентацией в пространстве, соответствующей режиму испытаний. Проверку проводить при  $a_0=0$ ,  $a_1=1$ ,  $a_2=0$ ,  $K_c=1$ .

Необходимо зафиксировать значение показаний прибора в стандартном режиме при работе с мерой прочности, допускается отклонение в пределах  $\pm$  3 % от зафиксированной величины. В случае превышения отклонений произвести калибровку прибора.

8.2 За единичное значение прочности бетона рекомендуется принимать среднюю прочность на участке конструкции, определяемой как среднее значение не менее 10 измерений.

8.3 При испытаниях образцов-кубов выполнить по 5 ударов по противоположным сторонам куба с последующим испытанием прессом на разрушение в соответствующем направлении. Расстояние между точками нанесения ударов должно быть не менее 15 мм и не менее 20 мм от кромки куба. Удары наносить между зернами заполнителя.

8.4 Рекомендуемое число контролируемых участков в конструкциях - 5...10.

8.5 При испытании изделий и конструкций контрольные зоны следует выбирать в наиболее ответственных участках, определяющих несущую способность.

8.6 При оценочных испытаниях возможно использование прибора без установки значений коэффициентов, т.е. при  $a_0=0$ ,  $a_1=1$ ,  $a_2=0$ ,  $K_c=1$ .

8.7 Допускается использование прибора в упрощенном режиме работы с а<sub>0</sub>=0, при некотором снижении точности. В этом случае значительно упрощаются процедуры определения градуировочных характеристик.

8.8 При обследовании зданий и сооружений рекомендуется выполнять градуировку прибора с использованием метода вырыва анкера (например, с использованием прибора «Оникс-ОС»).

8.9 Для старых карбонизированных бетонов необходимо определить переходный коэффициент:

$$
K_C = \frac{R_0}{R_K},\tag{9}
$$

где R<sub>к</sub> - показания прибора на старой карбонизированной поверхности;

<span id="page-31-0"></span>R<sup>0</sup> - показания прибора на поверхности, очищенной наждаком от карбонизированного слоя.

### **9 ОПРЕДЕЛЕНИЕ ГРАДУИРОВОЧНЫХ ЗАВИСИМОСТЕЙ**

9.1 Определение коэффициентов полиномов градуировочных зависимостей следует производить по ГОСТ 22690.

9.2 Для градуировки прибора на конкретный вид материала необходимо провести испытания и установить коэффициенты преобразования. Градуировочную зависимость устанавливают заново при изменении вида крупного заполнителя, технологии производства бетона, при введении добавок, а также при количественном изменении в номинальном составе бетона содержания цемента более ± 20 %, крупного заполнителя ± 10 %.

9.3 Возраст образцов, используемых для установления градуировочной зависимости, не должен отличаться от установленного срока испытания конструкций более чем на 40 % - при контроле прочности бетона естественного твердения, более чем в два раза - при контроле прочности бетона после тепловой обработки.

9.4 Для установления градуировочной зависимости необходимо изготовить не менее 15 образцов-кубов по ГОСТ 10180. 5 образцов серии рекомендуется изготавливать из бетонной смеси, отличающейся по составу от проектного по цементно-водному отношению в пределах плюс 0,4 и 5 образцов в пределах минус 0,4.

9.5 Провести прибором испытания образцов-кубов с нанесением не менее 5 ударов по каждой из двух противоположных сторон каждого куба. Зафиксировать полученные средние значения Ri для каждого куба.

9.6 Провести разрушающие испытания образцов с такой же их ориентацией относительно оси сжатия, как и при испытаниях прибором и вычислить значения R<sub>H</sub> в МПа. При этом необходимо убедиться, что в пункте меню «**Град. зависимость**» установлены  $a_0=0$ ,  $a_1=1$ ,  $a_2=0$ ,  $K_c=1$ .

9.7 Нанести на график экспериментальные точки, при этом значения показаний прибора R<sub>i</sub> откладывать по оси х, а кубиковую прочность R<sub>H</sub> - по оси у для каждого испытанного куба.

9.8 По полученным точкам методом наименьших квадратов провести линейную зависимость вида:

$$
R_H = a_0 + a_1 \times R,\tag{10}
$$

где R<sub>н</sub> - кубиковая прочность бетона, МПа;

R - показания прибора при  $a_0=0$ ,  $a_1=1$ ,  $a_2=0$ ,  $K_c=1$ , ао и а1 - искомые коэффициенты градуировочной зависимости для данного вида испытываемого материала и определить коэффициенты ао и а1 (формулы для вычисления коэффициентов приведены в приложении Е ГОСТ 22690). Для удобства расчетов можно использовать программу аппроксимации экспериментальных данных, идущей в комплекте с программой «Оникс-2» (см. Рисунок 4). Кубиковую прочность образцов следует вводить в левой колонке, значения показаний прибора R<sub>i</sub> - в правой.

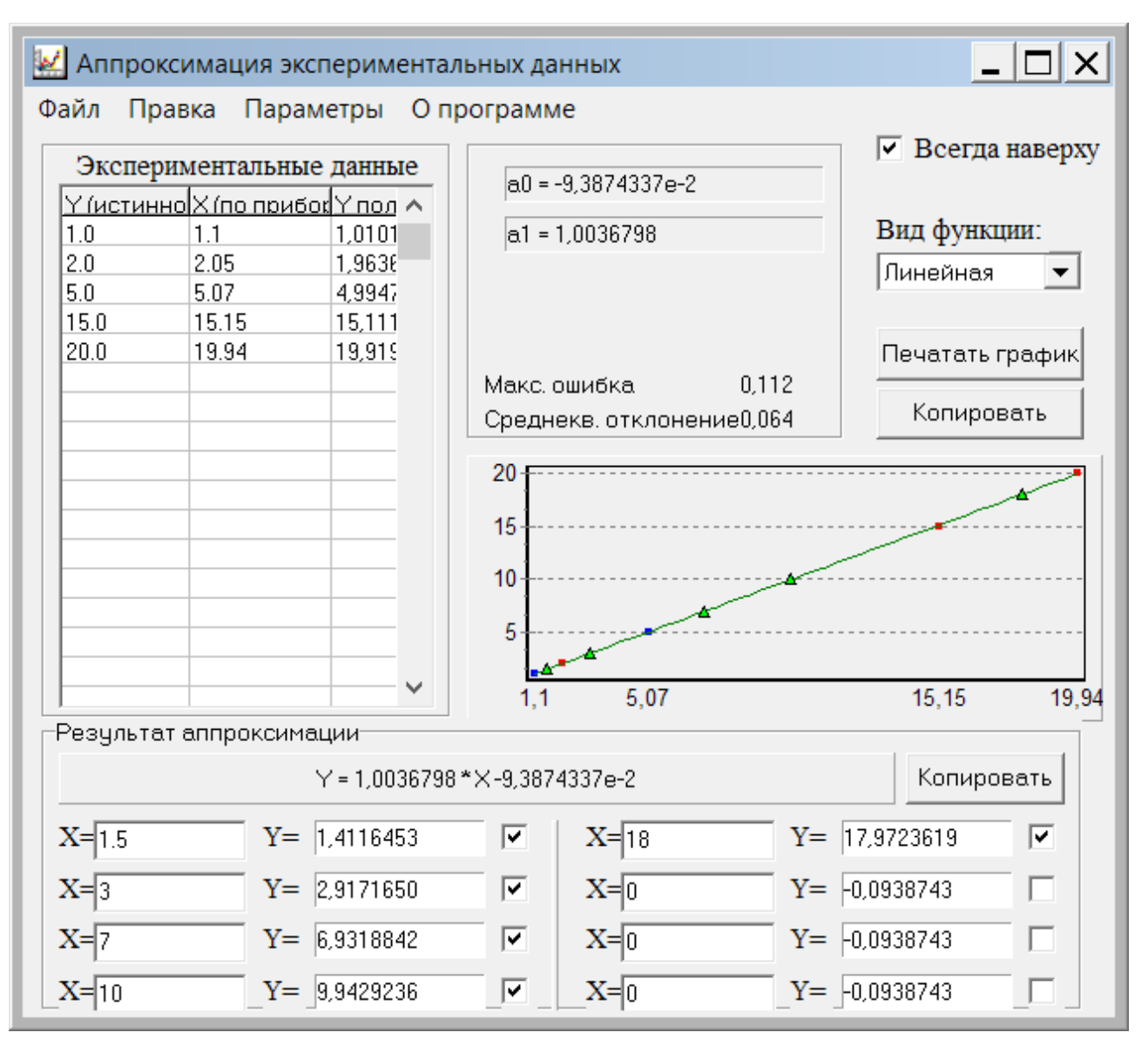

Рисунок 4 - Программа аппроксимации данных

Если формула (12) плохо описывает полученные экспериментально точки, то необходимо использовать квадратичную зависимость вида:

$$
R_H = a_0 + a_1 \times R + a_2 \times R^2, \qquad (11)
$$

Для этого в программе аппроксимации нужно выбрать вид функции «Квадратичная».

9.9 Установить в пункте меню прибора «Материал» требуемый материал и в пункте меню «Град. зависи**мость**» установить найденные значения а<sub>0</sub>, а<sub>1</sub>, а<sub>2</sub>. При использовании линейной зависимости считать  $a_2=0$ .

9.10 Если градуировочную зависимость по какимлибо причинам построить нельзя, при определении прочности бетона конструкций неразрушающими методами необходимо использовать только прямой неразрушающий метод отрыва со скалыванием.

# **10 ТЕХНИЧЕСКОЕ ОБСЛУЖИВАНИЕ**

<span id="page-34-0"></span>10.1 Прибор является сложным устройством, требующим аккуратного и бережного обращения для обеспечения заявленных технических характеристик.

10.2 Прибор необходимо содержать в чистоте, оберегать от падений, ударов, вибрации, пыли и сырости.

Периодически, не реже одного раза в 6 месяцев, удалять пыль сухой и чистой фланелью и производить визуальный осмотр прибора.

Корпус датчика протирать ватой, смоченной техническим спиртом, особо тщательно протирать внутреннюю поверхность датчика во взведенном состоянии.

10.3 По завершению измерений датчик необходимо очистить от пыли, частиц материала и т.п.

10.4 При появлении на дисплее информации о разряде аккумулятора необходимо его зарядить.

Для зарядки аккумулятора необходимо подключить прибор через поставляемое зарядное устройство с разъемом USB к сети напряжением 220 В или к работающему компьютеру кабелем USB. Зарядка аккумулятора начнется автоматически.

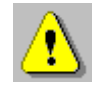

**Внимание!** Запрещается производить заряд аккумулятора с помощью зарядного устройства не входящего в комплект поставки.

#### **Примечания**

1 При достижении уровня разряда аккумулятора близкого к критическому прибор автоматически выключается.

2 Заряд аккумулятора происходит вне зависимости от включения прибора.

10.5 Для снижения расхода энергии аккумулятора рекомендуется включать прибор непосредственно перед измерениями и отключать сразу после их выполнения.

10.6 Если прибор не реагирует на кнопку включения питания, следует попытаться зарядить аккумулятор, имея в виду возможную полную или частичную утрату емкости.

10.7 Если в процессе работы прибор перестает реагировать на нажатие кнопок, необходимо нажать кнопку выключения прибора. Прибор должен выключиться не более, чем через 10 секунд. После чего включить прибор снова.

10.8 Прибор является сложным техническим изделием и не подлежит самостоятельному ремонту. При всех видах неисправностей необходимо обратиться к изготовителю.

10.9 Перед проведением очередной поверки прибор подлежит настройке. Настройка прибора осуществляется заводом-изготовителем, либо уполномоченным ЦСМ. Инструкция по настройке прибора направляется по запросу ЦСМ.

# **11 МАРКИРОВКА И ПЛОМБИРОВАНИЕ**

<span id="page-35-0"></span>11.1 Маркировка прибора содержит:

- товарный знак изготовителя;
- знак утверждения типа;
- обозначение прибора ОНИКС-2.5;
- порядковый номер прибора;
- дату выпуска.

11.2 На прибор, прошедший приемо-сдаточные испытания, ставится пломба.

### **12 ПРАВИЛА ТРАНСПОРТИРОВАНИЯ И ХРАНЕНИЯ**

<span id="page-36-0"></span>12.1 Транспортирование приборов должно проводиться в упакованном виде любым крытым видом транспорта в соответствии с правилами перевозок грузов, действующими на данном виде транспорта.

12.2 Расстановка и крепление ящиков с приборами в транспортных средствах должны исключать возможность их смещения и ударов друг о друга.

12.3 Погрузочно-разгрузочные работы должны осуществляться в соответствии с транспортной маркировкой по ГОСТ 14192.

12.4 Упакованные приборы должны храниться в условиях, установленных для группы Л ГОСТ 15150.

12.5 Условия транспортирования приборов должны соответствовать температурным условиям от минус 25 °С до 50 °С.

# **13 ГАРАНТИЙНЫЕ ОБЯЗАТЕЛЬСТВА**

<span id="page-36-1"></span>13.1 Предприятие-изготовитель гарантирует соответствие выпускаемых приборов требованиям технических условий. Гарантийный срок - 24 месяца с момента продажи прибора.

13.2 Предприятие-изготовитель обязуется в течение гарантийного срока безвозмездно производить ремонт прибора, если он выйдет из строя. Под выходом прибора из строя понимают несоответствие прибора заявленным техническим и/или метрологическим характеристикам.

13.3 Гарантийное обслуживание осуществляется в месте нахождения предприятия-изготовителя. Срок гарантии на прибор увеличивается на время его нахождения в ремонте.

Прибор предъявляется в гарантийный ремонт в полной комплектации, указанной п. «Комплектность».

13.4 Заказчик направляет прибор в гарантийный ремонт с обязательным приложением следующих документов, подтверждающих соблюдение Заказчиком положений данного руководства по эксплуатации по настройке и калибровке прибора:

- журнал испытаний;

- протокол градуировки (Приложение Б руководства по эксплуатации);

- свидетельство о поверке эталонного оборудования, используемого для градуировки прибора в соответствии с п. «**Определение градуировочных зависимостей**» руководства по эксплуатации».

13.5 В отсутствие Журнала испытаний, Протокола градуировки прибора Заказчиком по форме **Приложения Б**, свидетельства о поверке оборудования покупателя претензии на проведение гарантийного обслуживания не принимаются и не удовлетворяются. Прибор подлежит возврату покупателю в связи с несоблюдением положений руководства по эксплуатации.

13.6 Срок проведения ремонтных работ - 30 рабочих дней с момента получения прибора заводом-изготовителем.

13.7 Срок замены прибора - 30 рабочих дней с момента получения прибора заводом-изготовителем. Замена производится при наличии существенного недостатка (стоимость устранения недостатков равна или превышает 70 % от стоимости товара, проявление недостатка после его устранения).

13.8 Претензии на гарантийный ремонт по несоответствию прибора заявленным метрологическим характеристикам принимаются только в период действия Сертификата о калибровке или Свидетельства о поверке прибора.

**Внимание!** Оборудование для гарантийного ремонта должно быть предоставлено в чистом виде.

13.9 Недополученная в связи с неисправностью прибыль, транспортные расходы, а также косвенные расходы и убытки не подлежат возмещению.

13.10 Гарантия не распространяется на:

- литиевый аккумулятор;

- зарядное устройство;

- быстроизнашивающиеся запчасти и комплектующие (соединительные кабели, разъёмы и т.п.);

- расходные материалы (карты памяти и т.п.).

13.11 Гарантийные обязательства теряют силу, если:

- нарушены заводские пломбы;

- прибор подвергался механическим, тепловым или атмосферным воздействиям;

- прибор вышел из строя из-за попадания внутрь посторонних предметов, жидкостей, агрессивных сред, насекомых;

- на приборе удален, стерт, не читается или изменен заводской номер.

13.12 Гарантийный ремонт и организацию периодической поверки осуществляет предприятие-изготовитель ООО «НПП «Интерприбор»: 454080, Челябинск, а/я 12771, бесплатные звонки по России 8-800-775-05-50, тел/факс (351) 729-88-85.

13.13 Представитель ООО «НПП «Интерприбор» в Москве: тел/факс (499) 174-75-13, (495) 988-01-95, тел. моб. +7-495-789-28-50.

### **14 НОРМАТИВНЫЕ ССЫЛКИ**

<span id="page-39-0"></span>В настоящем РЭ использованы ссылки на следующие стандарты:

ГОСТ 12.2.007.0-75 Система стандартов безопасности труда (ССБТ). Изделия электротехнические. Общие требования безопасности.

ГОСТ 10180-2012 Бетоны. Методы определения прочности по контрольным образцам.

ГОСТ 14192-96 Маркировка грузов.

ГОСТ 15150-69 Машины, приборы и другие технические изделия. Исполнения для различных климатических районов. Категории, условия эксплуатации, хранения и транспортирования в части воздействия климатических факторов внешней среды.

ГОСТ 18105-2018 Бетоны. Правила контроля и оценки прочности.

ГОСТ 22690-2015 Бетоны. Определение прочности механическими методами неразрушающего контроля.

ГОСТ Р 52931-2008 Приборы контроля и регулирования технологических процессов. Общие технические условия.

МИ 2016-03 Прочность бетона в конструкциях и изделиях. Методика выполнения измерений при натурных испытаниях методом вырыва анкера.

# **15 КОМПЛЕКТНОСТЬ**

<span id="page-40-0"></span>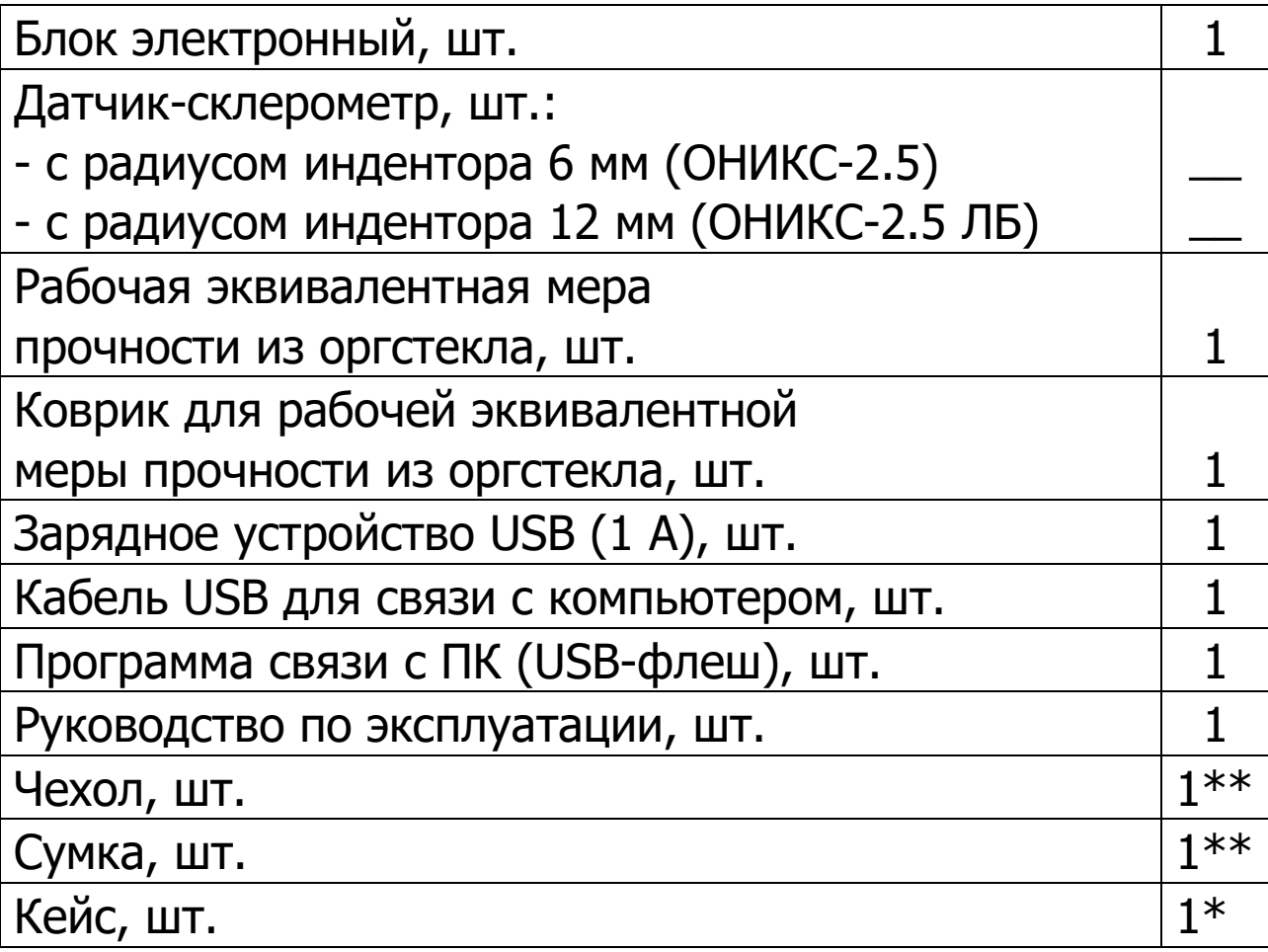

l

<sup>\*</sup> - по заказу

<sup>\*\* -</sup> отсутствует при заказе прибора в кейсе

#### ПРИЛОЖЕНИЕ А Программа связи прибора ОНИКС-2 с компьютером

<span id="page-41-0"></span>Минимально необходимые требования к ком-**ПЬЮТЕРУ** 

Операционная система Windows XP, 7, 8, 10 (32-или 64-разрядная).

Наличие USB-интерфейса.

#### Подготовка к работе с программным обеспечением прибора

Прибор комплектуется USB-флеш накопителем с программным обеспечением, включающим программу связи с компьютером и драйвер устройства.

#### Установка программы связи с компьютером

Вставить USB-флеш-накопитель «Интерприбор» B «Программа открыть содержимое папки компьютер,  $\n **TK**$ запустить  $\mathsf{M}$ программу СВЯЗИ  $\mathsf{C}$ «SetupONIKSTFT\_x.x.x.x.exe» где x.x.x.x- обозначение текущей версии программы. Процедура установки стандартная для Windows-программ и включает в себя выбор языка сообщений, выбор папки установки, выбор папки для иконки в меню «Пуск», выбор создаваемых иконок. В процессе установки программы будет также установлен драйвер, необходимый для обмена данными программы с прибором. Перед установкой драйвера программа-установщик попросит подключить прибор к компьютеру.

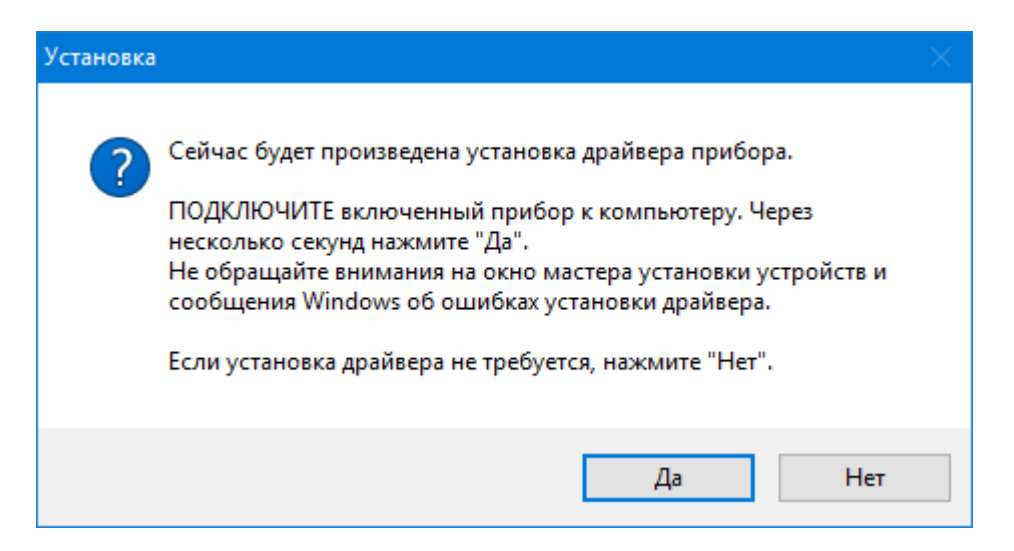

Для успешной установки драйвера необходимо, чтобы компьютер был загружен с использованием учетной записи администратора. В случае использования версии Windows 8 и выше необходимо также отключить режим обязательной проверки цифровой подписи драйвера. Методика отключения описана в файлах «Отключение проверки цифровой подписи в Win8.pdf» и «Отключение проверки цифровой подписи в Win10.pdf». При ошибках установки драйвер может быть установлен позднее без необходимости повторной установки программы связи.

#### **Первый запуск программы**

Программа ОНИКС-2.5(2.6) предназначена для считывания архива измерения из прибора Измеритель прочности бетона «ОНИКС-2.5» и «ОНИКС-2.6», и отображения гистограмм ударов в сериях замеров.

Прибор подключается к USB-порту компьютера.

Программа вызывается из меню «Пуск» - «Все программы» - «Интерприбор» - «Оникс-2.5(2.6)», из меню быстрого запуска или иконкой «Оникс-2.5(2.6)» с рабочего стола.

После запуска программы появляется главное окно программы.

При запуске программы, накопленные на подключенном приборе данные, могут быть считаны по команде пользователя. Для чтения данных из прибора обязательно должен быть установлен драйвер. Считанные данные хранятся до удаления пользователем и могут быть просмотрены в виде таблицы, распечатаны, сохранены на диске для переноса на другие компьютеры.

### **Установка драйвера**

Драйвер прибора, необходимый для работы программы связи, устанавливается автоматически в процессе установки программы. Иногда в процессе установки драйвера возникают проблемы. В этом случае драйвер можно установить отдельно от программы связи.

При установке программы связи драйвер копируется в папку с программой. По умолчанию это:

«C:\Program Files\Interpribor\ONIKSTFT\Driver» (для 32-разрядной версии Windows) или

«C:\Program Files(x86)\Interpribor\ONIKSTFT\Driver» (для 64-разрядной).

Необходимо подключить прибор к компьютеру, найти эту папку в проводнике, и запустить из нее файл Install.cmd (для 32-разрядной версии) или Install64.cmd (для 64-разрядной).

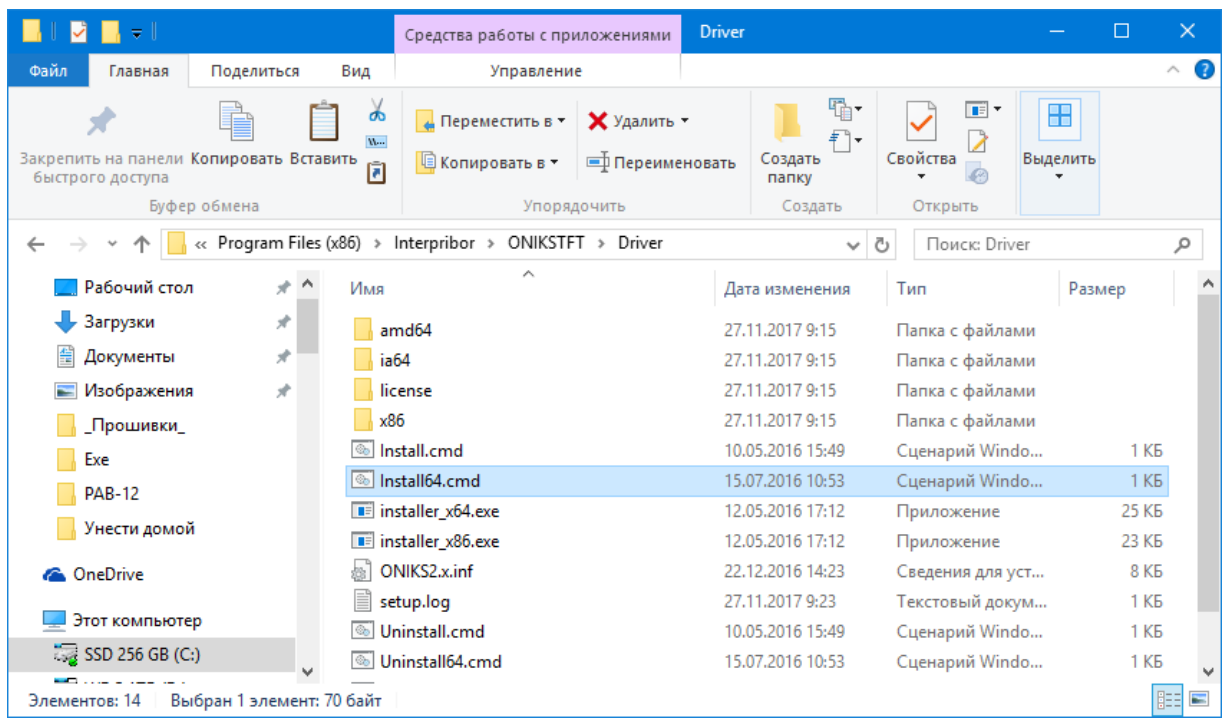

При запуске на некоторое время (от нескольких секунд до нескольких минут) появится окно установки драйвера

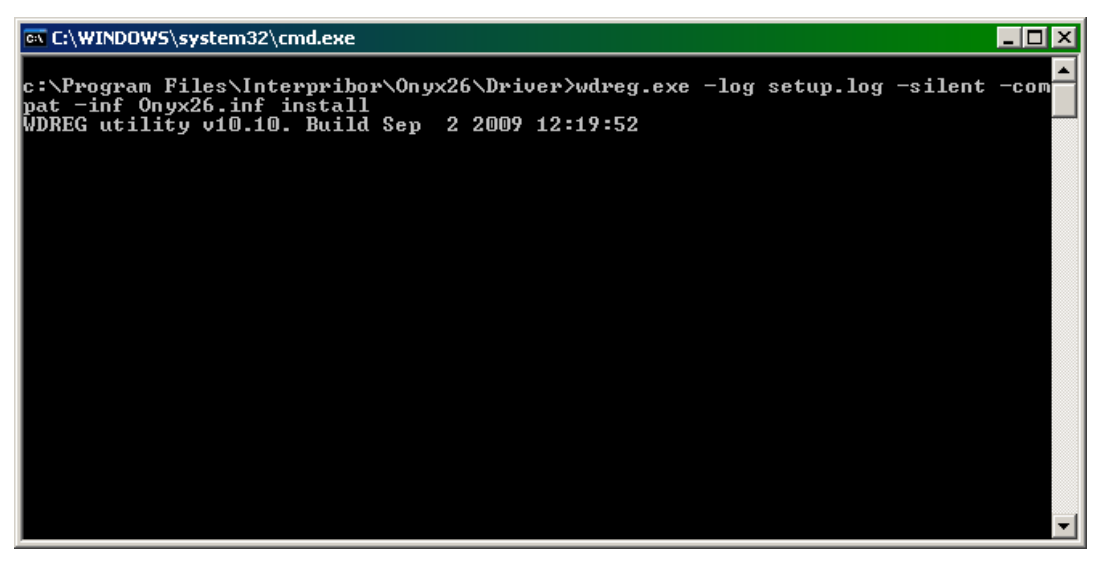

При правильно установленном драйвере и подключенном приборе «Оникс-2.х» в окне диспетчера устройств Windows появляется новое устройство.

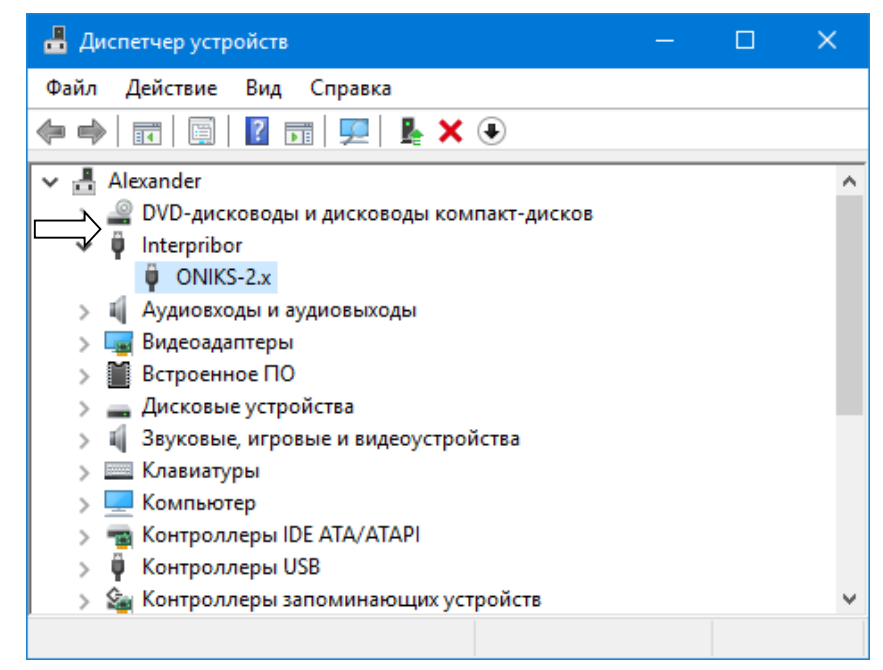

#### **Главное окно программы**

Главное окно содержит следующие компоненты:

- главное меню, расположенное в верхней части окна программы;

- панель инструментов для быстрого доступа к часто используемым пунктам меню;

- таблица, в которую возможно загрузить архив прибора (в левой части окна);

- таблица подробных данных о выбранной серии ударов;

- гистограмма ударов выбранной серии;
- окно комментария к выбранной серии;
- графики ударов выбранной серии.

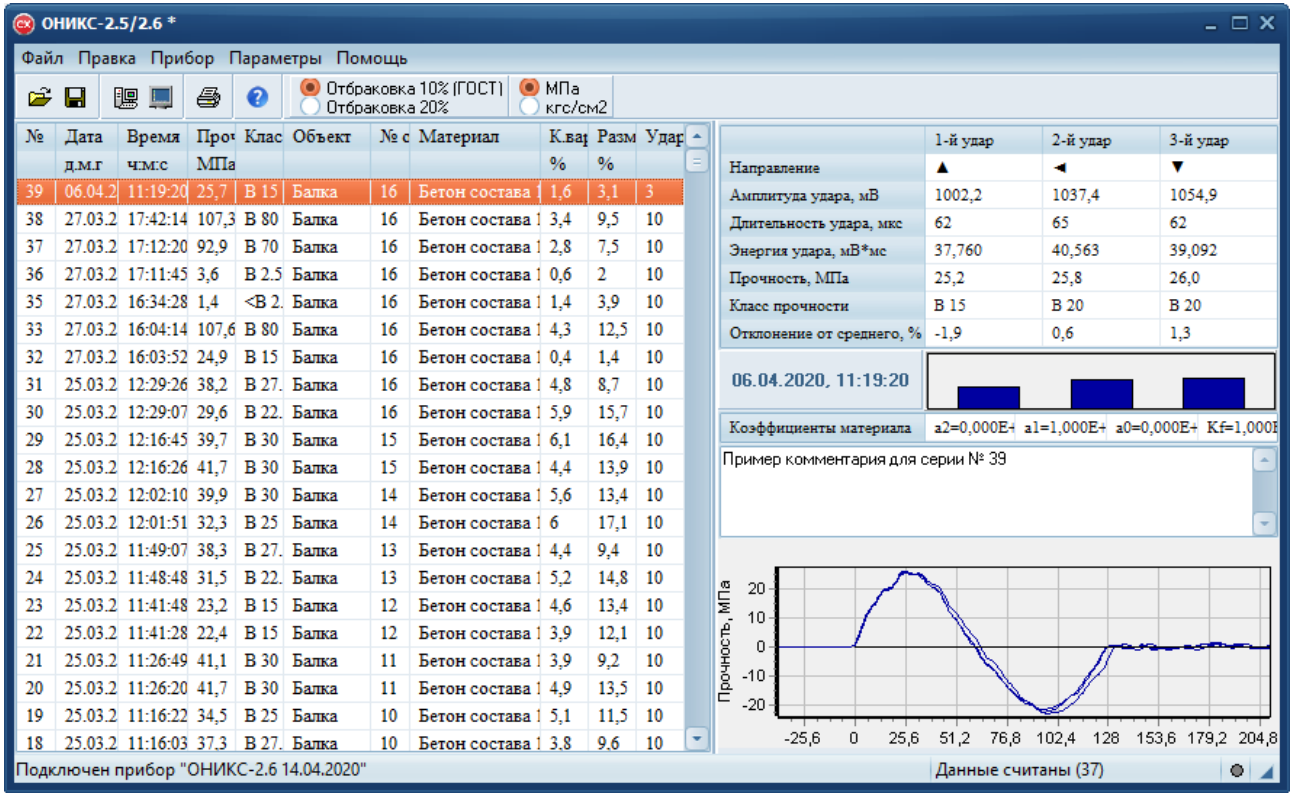

Для считывания данных нужно нажать на кнопку ... Программа имеет встроенную справочную систему, воспользоваться которой можно, нажав кнопку «F1» или выбрав пункт меню «Помощь».

#### **Изменение названий и параметров используемых материалов**

Для изменения названий и параметров используемых материалов можно использовать установленную компьютерную программу «Оникс-2.5(2.6)». Настроить имена материалов и подправить коэффициенты калибровочной характеристики можно из программы, выбрав пункт меню «Прибор» - «Редактирование параметров материалов».

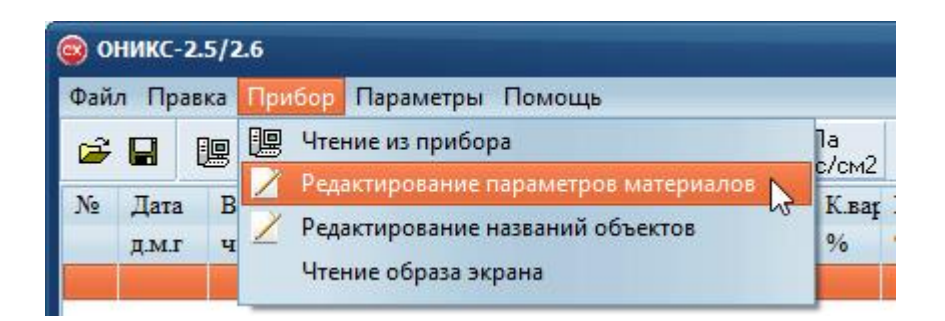

При выборе этого пункта меню автоматически считываются и выводятся в отдельном окне записанные в приборе названия материалов и соответствующие им коэффициенты калибровочной характеристики. Названия и коэффициенты можно отредактировать и записать в прибор, а также сохранить в файл на компьютере.

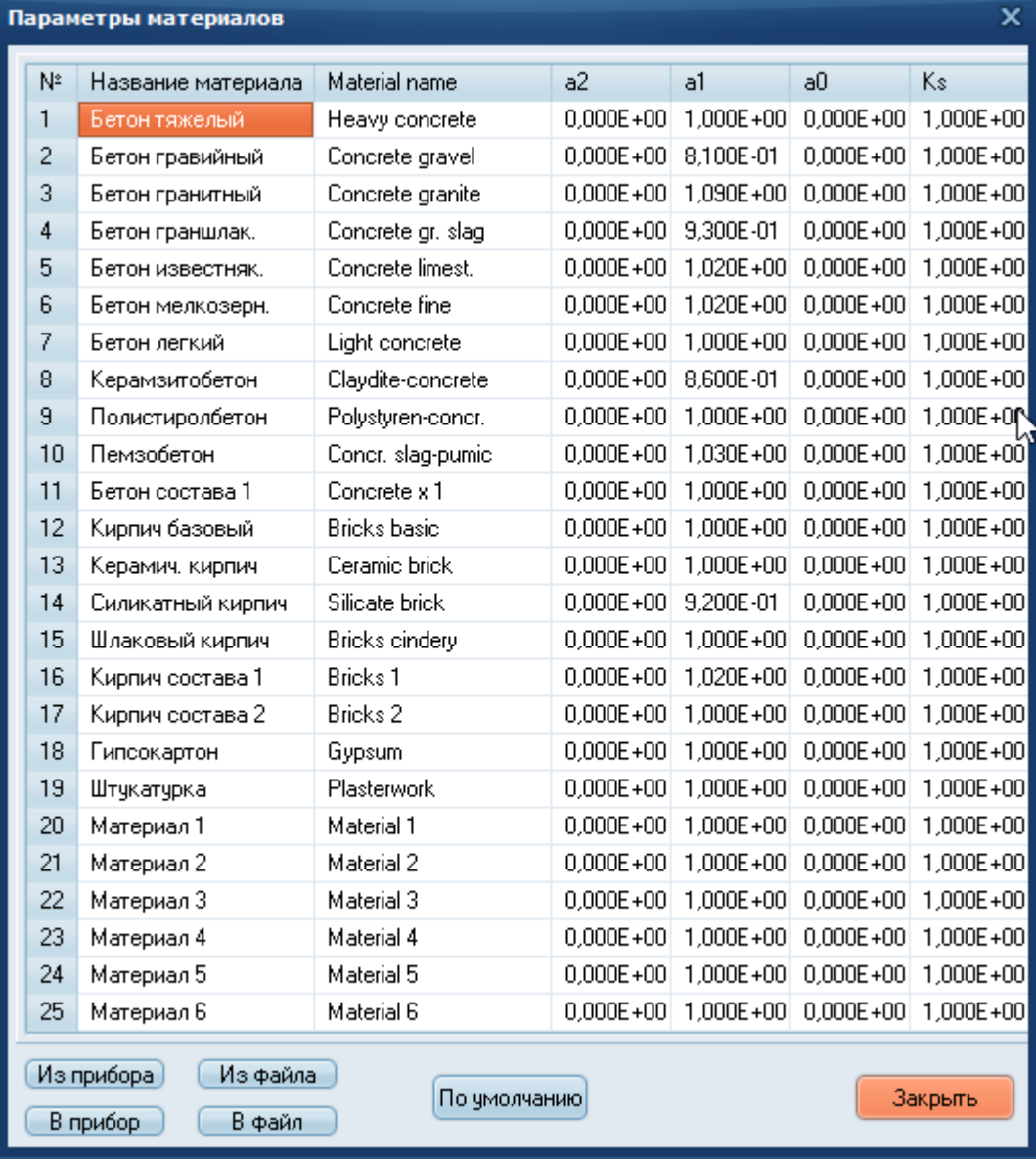

#### **Изменение названий используемых объектов**

Изменение названий используемых объектов производится аналогично изменению названий материалов. Для этого нужно воспользоваться пунктом меню «Прибор» - «Редактирование названий объектов».

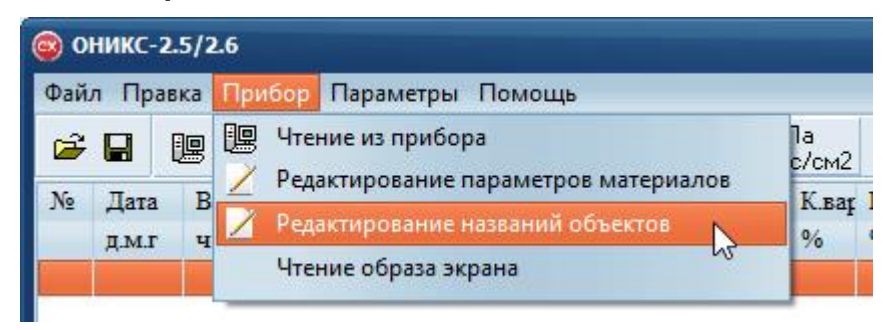

При выборе этого пункта меню автоматически считываются и выводятся в отдельном окне записанные в приборе названия объектов, которые можно отредактировать и записать обратно в прибор.

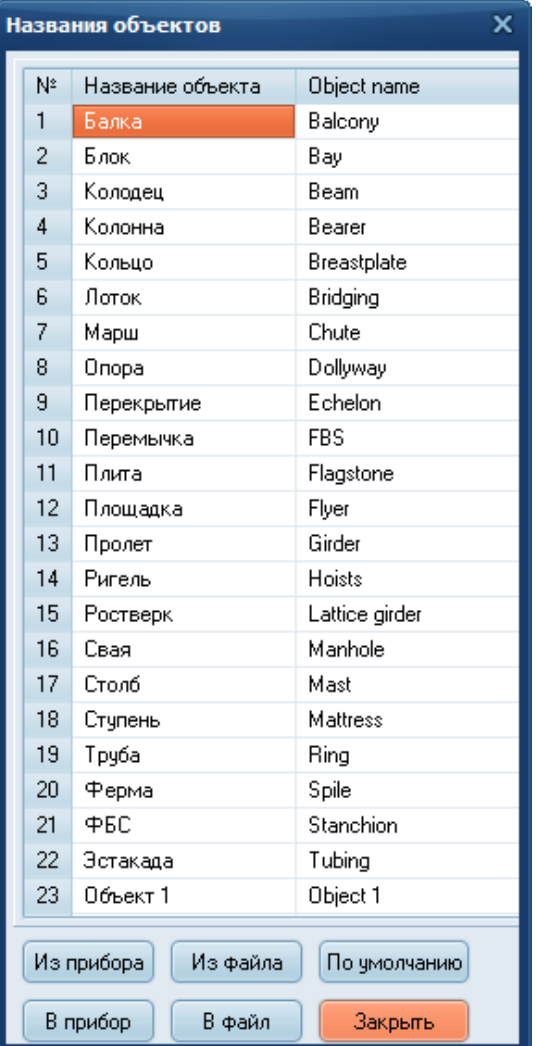

### ПРИЛОЖЕНИЕ Б Протокол градуировки прибора

<span id="page-48-0"></span>Наименование организации

ОНИКС-2.5 зав. № 10 20 г. Дата проведения градуировки \_\_\_\_\_\_\_\_\_.20\_\_\_ г.

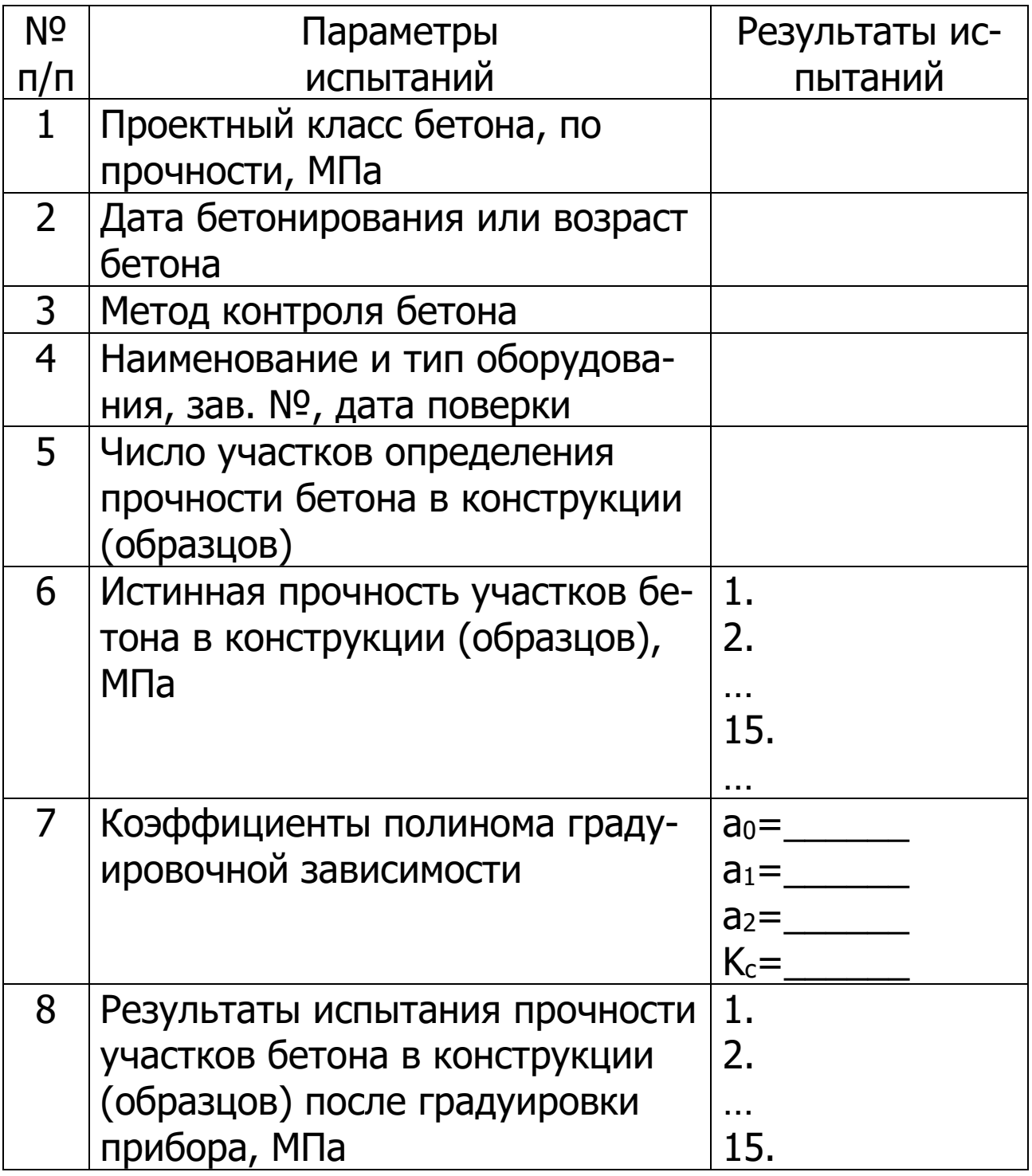

Редакция 2022 03 28